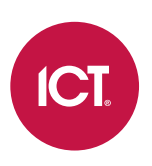

## PRT-CTRL-DIN-1D

# Protege GX DIN Rail Single Door Controller

Installation Manual

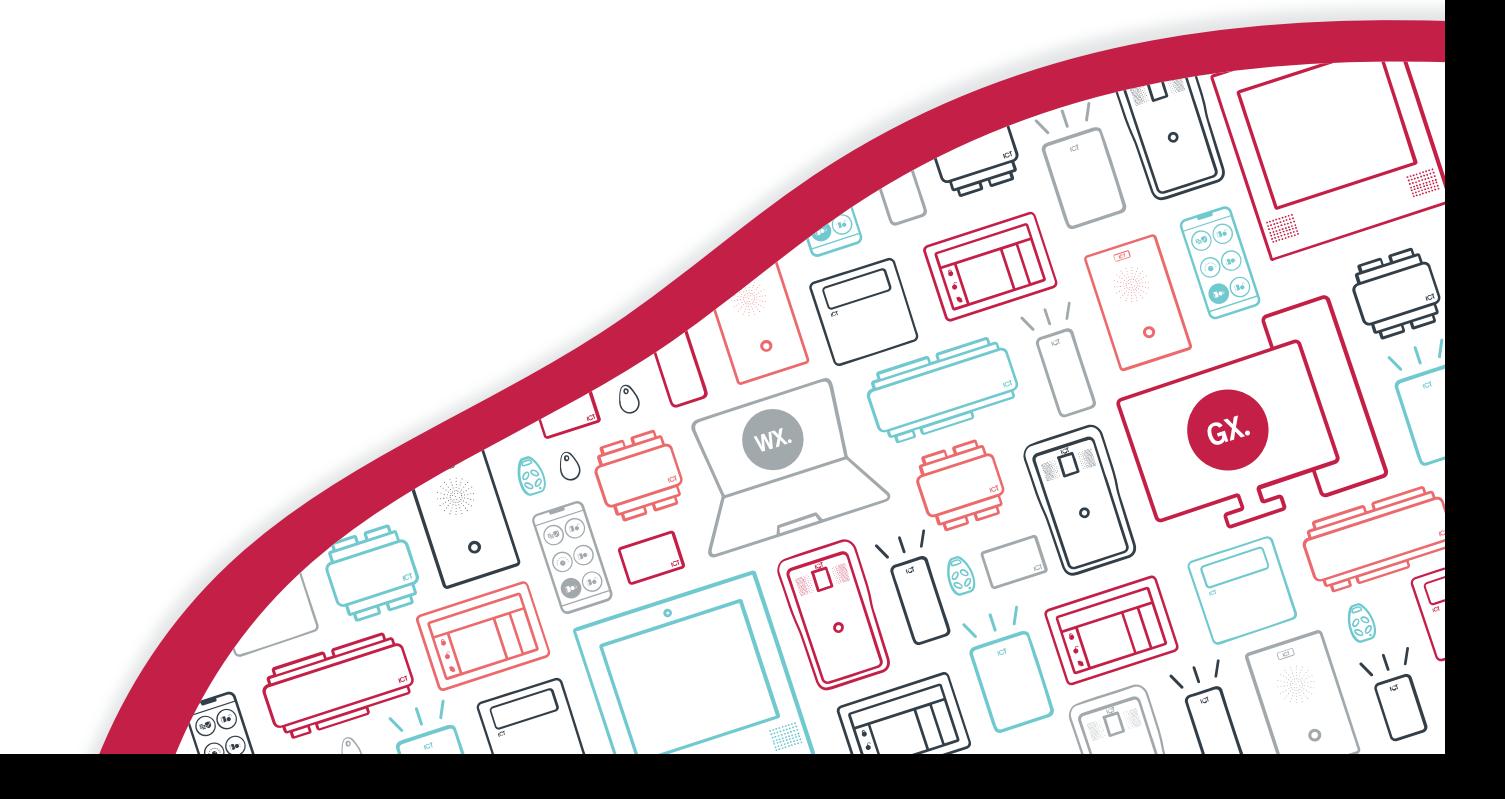

The specifications and descriptions of products and services contained in this document were correct at the time of printing. Integrated Control Technology Limited reserves the right to change specifications or withdraw products without notice. No part of this document may be reproduced, photocopied, or transmitted in any form or by any means (electronic or mechanical), for any purpose, without the express written permission of Integrated Control Technology Limited. Designed and manufactured by Integrated Control Technology Limited, Protege® and the Protege® Logo are registered trademarks of Integrated Control Technology Limited. All other brand or product names are trademarks or registered trademarks of their respective holders.

Copyright © Integrated Control Technology Limited 2003-2021. All rights reserved.

Last Published: 07-Oct-21 12:13 PM

# **Contents**

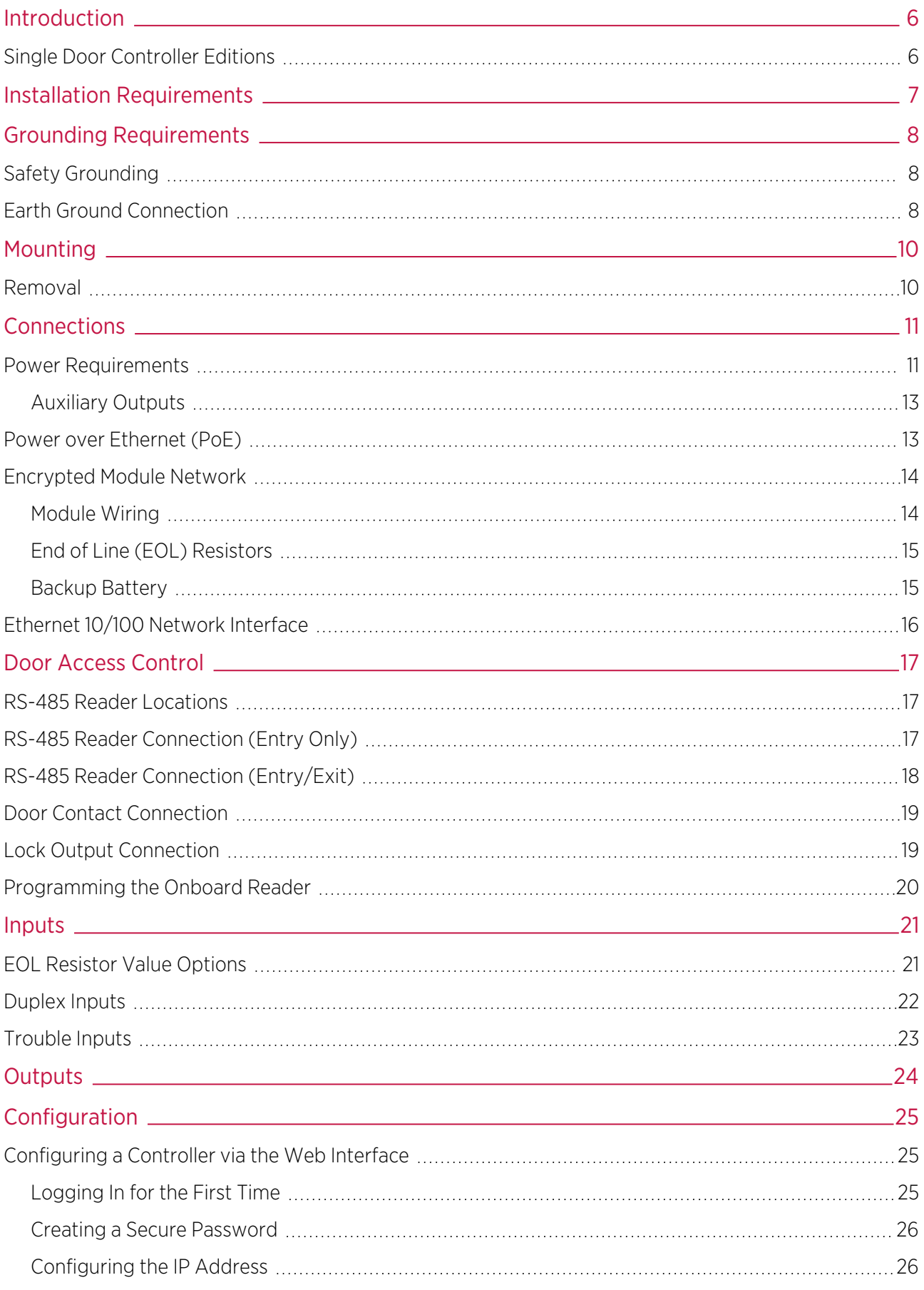

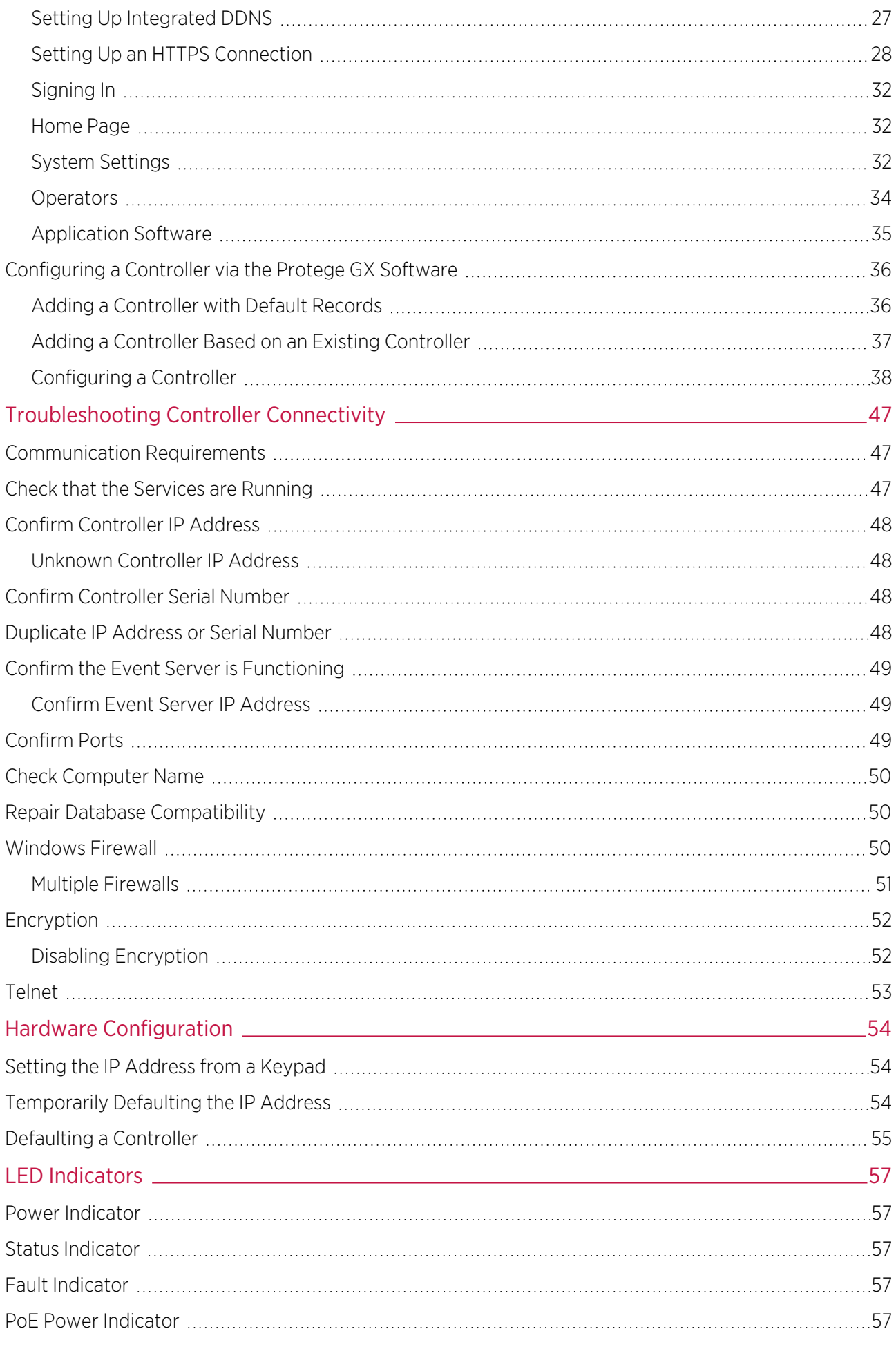

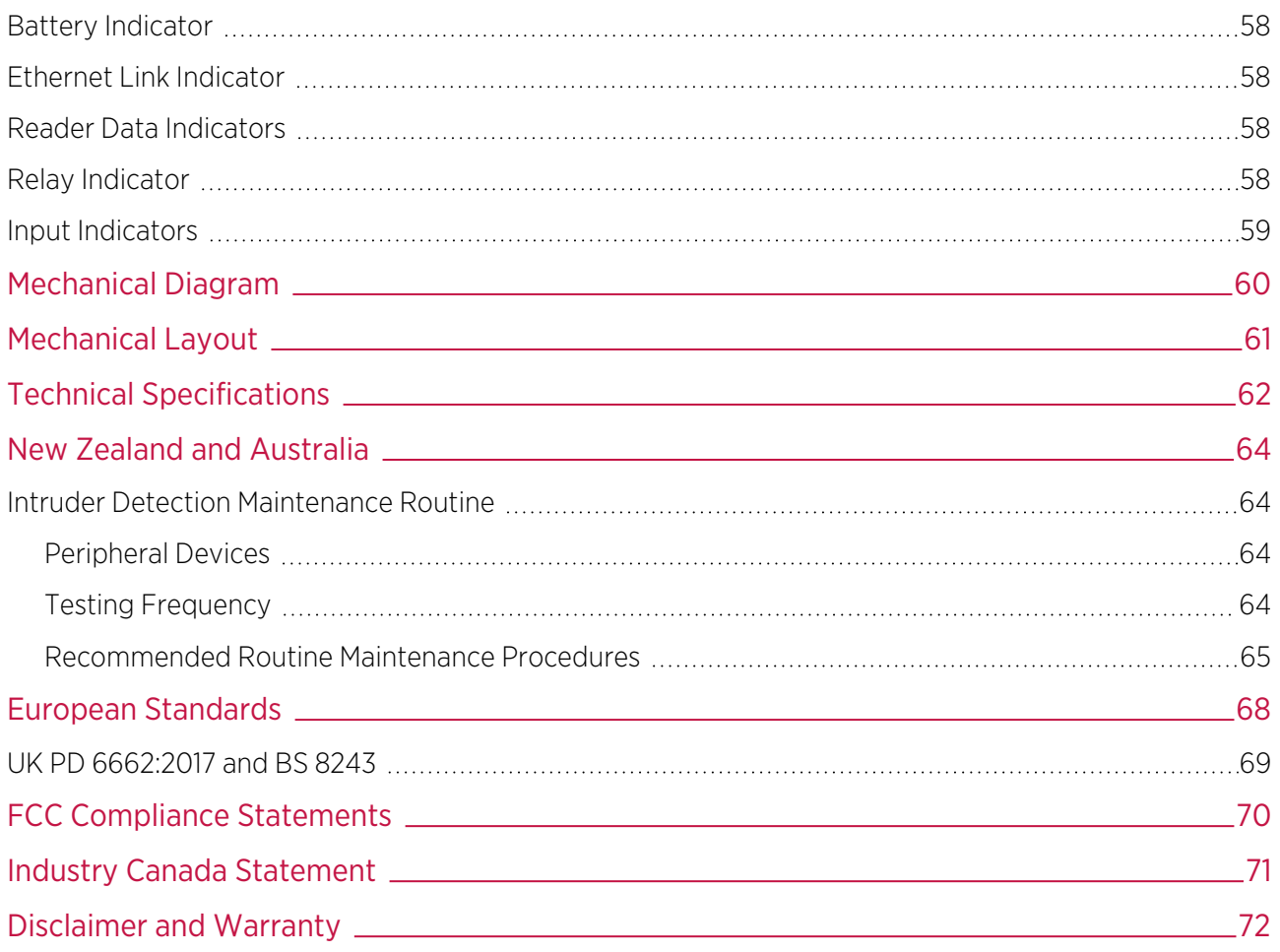

# <span id="page-5-0"></span>Introduction

The Protege GX DIN Rail Single Door Controller is the central processing unit responsible for the control of security, access control and building automation in the Protege GX system. It communicates with all system modules, stores all configuration and transaction information, processes all system communication, and reports alarms and system activity to a monitoring station or remote computer.

Protege GX is an enterprise level integrated access control, intrusion detection and building automation solution with a feature set that is easy to operate, simple to integrate and effortless to extend.

Flexible module network architecture allows large numbers of modules to be connected to the RS-485 module network. Up to 250 modules can be connected to the Protege system in any combination to the network, over a distance of up to 900M (3000ft). Further span can be achieved with the use of a network repeater module.

The current features of the controller include:

- ⦁ Internal industry-standard 10/100 ethernet
- 32 Bit advanced RISC processor with 2Gb total memory
- ⦁ Encrypted module network using RS-485 communication
- ⦁ NIST certified AES 128, 192 and 256 Bit encryption
- ⦁ Factory loaded HTTPS certificate
- ⦁ OSDP configurable RS-485
- ⦁ 2 high security monitored inputs
- <span id="page-5-1"></span>⦁ Industry standard DIN rail mounting

## Single Door Controller Editions

There are two editions of the PRT-CTRL-DIN-1D Controller:

- The PRT-CTRL-DIN-1D can be supplied power from a 12V DC power supply connected to the N+ and Nterminals.
- ⦁ The PRT-CTRL-DIN-1D-POE can be supplied power from a 12V DC power supply connected to the N+ and Nterminals OR from a power over ethernet (PoE) router via the onboard ethernet terminal.

The features specific to the PoE interface described in this manual are only relevant if using the appropriate edition.

# <span id="page-6-0"></span>Installation Requirements

This equipment is to be installed in accordance with:

- ⦁ The product installation instructions
- ⦁ AS/NZS 2201.1 Intruder Alarm Systems
- ⦁ The Local Authority Having Jurisdiction (AHJ)

# <span id="page-7-0"></span>Grounding Requirements

An effectively grounded product is one that is intentionally connected to earth ground through a ground connection or connections of sufficiently low impedance and having sufficient current-carrying capacity to prevent elevated voltages which may result in undue hazard to connected equipment or to persons.

Grounding of the Protege system is done for three basic reasons:

- 1. Safety
- 2. Component protection
- <span id="page-7-1"></span>3. Noise reduction

# Safety Grounding

The object of safety grounding is to ensure that all metalwork is at the same ground (or earth) potential. Impedance between the Protege system and the building scheme ground must conform to the requirements of national and local industrial safety regulations or electrical codes. These will vary based on country, type of distribution system and other factors. The integrity of all ground connections should be checked periodically.

<span id="page-7-2"></span>General safety dictates that all metal parts are connected to earth with separate copper wire or wires of the appropriate gauge.

# Earth Ground Connection

The DIN rail enclosure and the DIN rail modules must be grounded to a suitable single-point earth ground connection in the installation. A minimum 14AWG solid copper wire (or thicker, in accordance with local authorities) shall be used from the Protege system's earth connection points.

The DIN rail enclosure includes an earth ground single-point link connection via the metallic enclosure. This singlepoint link is the Protege system's earth ground. All modules that have earth ground connections and that are installed in the same enclosure shall be connected to this single point. A single-point earth ground connection avoids the creation of ground loops in the system and provides a single reference point to earth ground.

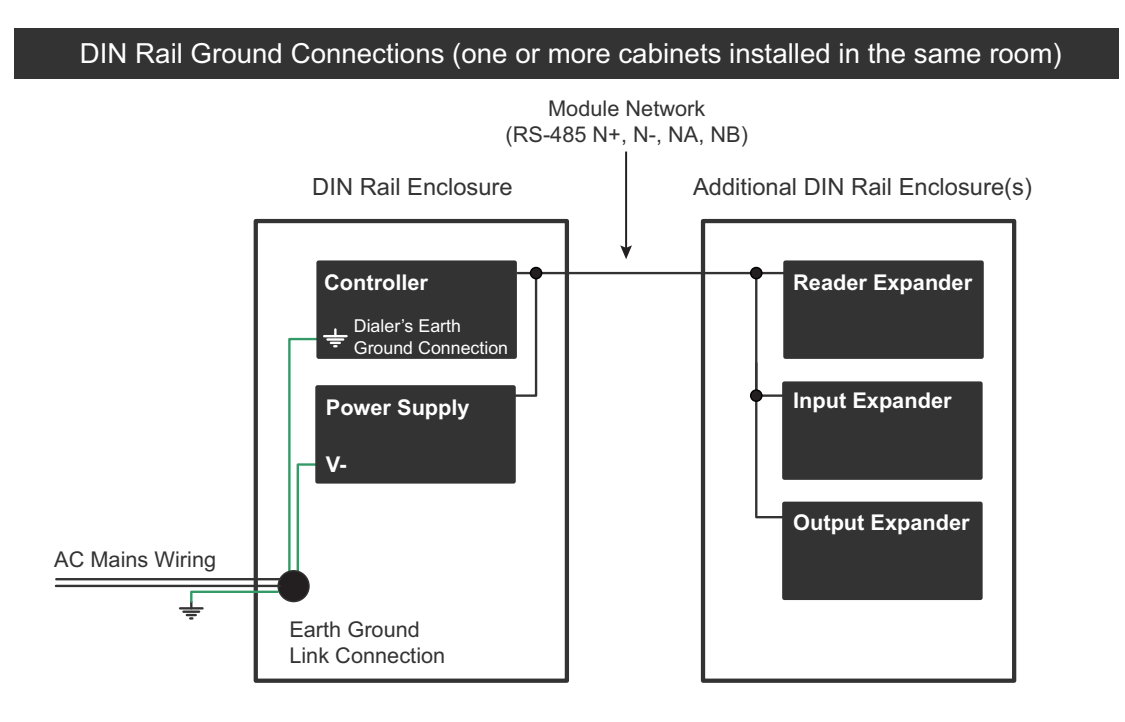

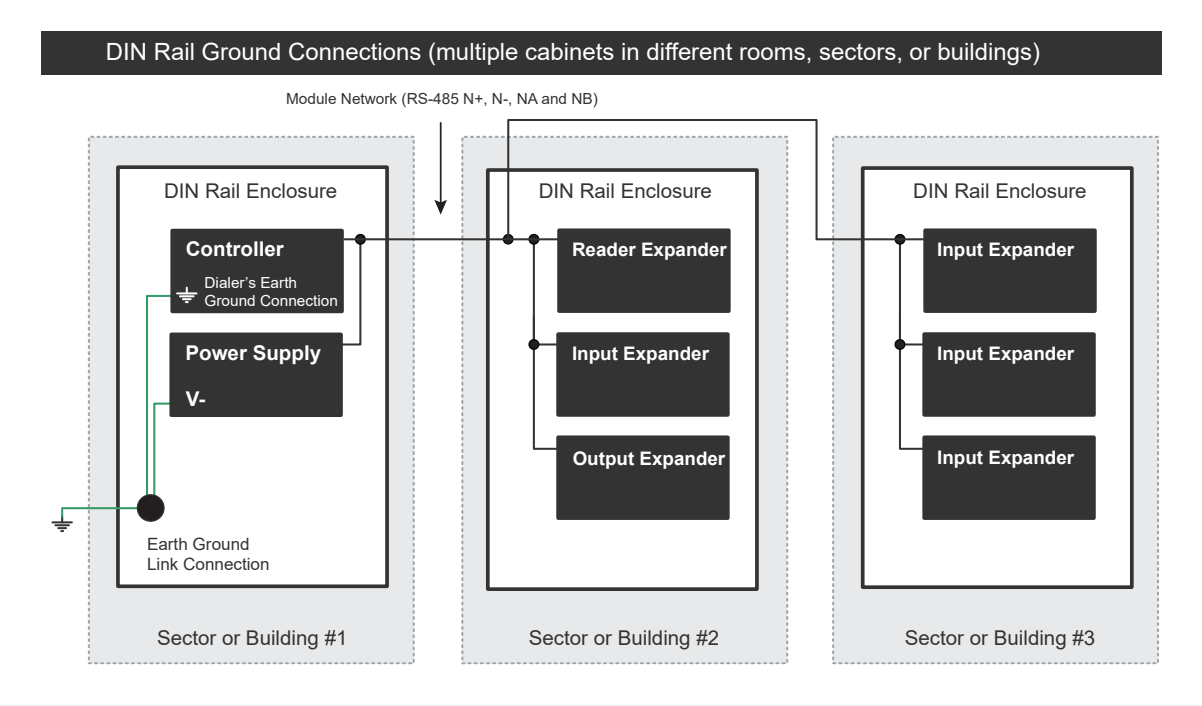

Note that the DIN rail enclosure earth terminal is connected to the power supply V- terminal.

There must be only one single earth grounding point per system.

# <span id="page-9-0"></span>Mounting

Protege DIN rail modules are designed to mount on standard DIN rail either in dedicated DIN cabinets or on generic DIN rail mounting strip.

When installing a DIN rail module, ensure that there is adequate clearance around all sides of the device and that air flow to the vents of the unit is not restricted. It is recommended that you install the module in a location that will facilitate easy access for wiring. It is also recommended that the module is installed in an electrical room, communication equipment room, secure cabinet, or in an accessible area of the ceiling.

- 1. Position the DIN rail module with the labeling in the correct orientation.
- 2. Hook the mounting tabs (opposite the tab clip) under the edge of the DIN rail.
- <span id="page-9-1"></span>3. Push the DIN rail module against the mount until the tab clips over the rail.

## Removal

A Protege DIN rail module can be removed from the DIN rail mount using the following steps:

- 1. Insert a flat blade screwdriver into the hole in the module tab clip.
- 2. Lever the tab outwards and rotate the unit off the DIN rail mount.

# <span id="page-10-0"></span>Connections

# <span id="page-10-1"></span>Power Requirements

Power is supplied to the controller by a 12V DC power supply connected to the N+ and N- terminals. The controller does not contain internal regulation or isolation and any clean 12V DC supply is suitable for this purpose.

Termination of wiring to the module while power is applied or the battery is connected may cause serious damage to the unit and will VOID ALL WARRANTIES OR GUARANTEES. Power the unit only after all wiring, configuration and jumper settings are completed.

A battery backup must be connected to the module network to provide a monitored supply. The battery plays an important role in power conditioning and provides a continuous source of power in the event of a power outage.

### Power Supply Controller ٦ N- NA NB  $N+$  $\oslash$   $\oslash$   $\oslash$   $\oslash$  $\mathcal{O}$  $\infty$ ◑  $\overline{\sigma}$  $V2+ V - V1 - V$ To other modules on network  $B - B +$ **NB**  $\overline{\mathbb{Q}\,\mathbb{Q}}$ Ø  $\mathbb O$ Ø  $\mathbb O$ Transformer ⋒ Mains Input Gel Cell Backup Batteries

#### Example 2A Power Supply Connection:

#### Example 4A Power Supply Connection:

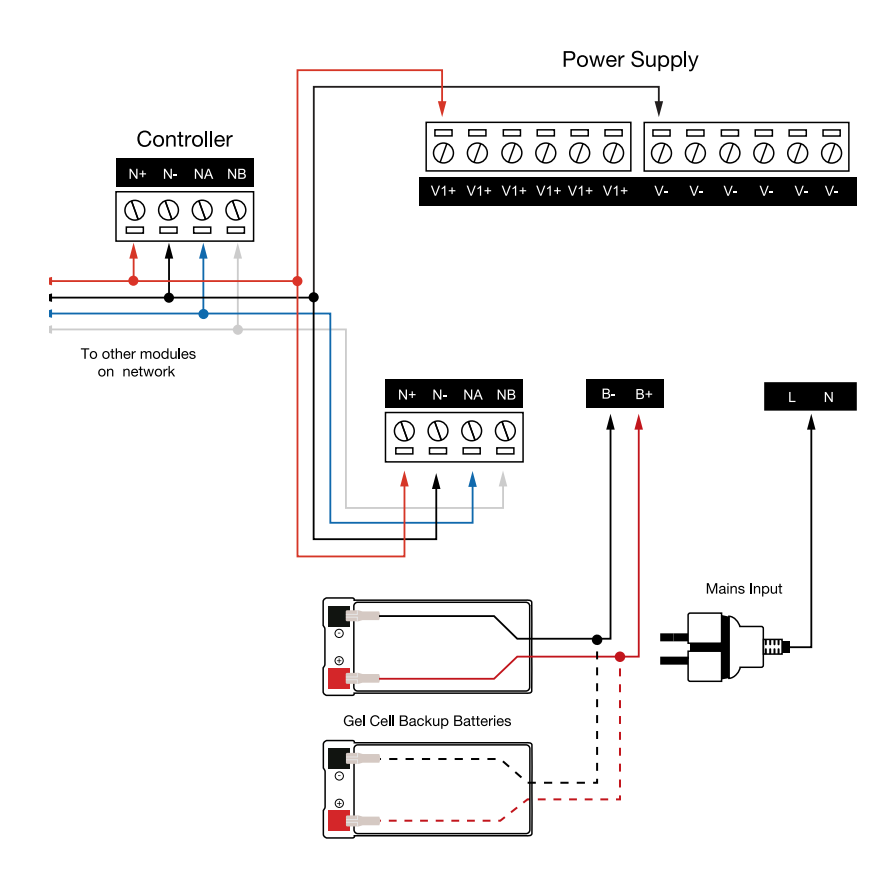

In a small installation this same power supply can be used to supply the module network as well, so long as the maximum load of the power supply is not exceeded. In larger installations, the power supply may need to be split to allow for load sharing between several supplies.

### To comply with EN 50131-1 only one battery can be connected and monitored per system. If more capacity is required a single larger battery must be used.

#### Module #2 Module #3 Module #1 Controller  $N^+$   $N^-$  NA NB  $N^+$   $N^-$  NA NB  $N^+$   $N^-$  NA NB  $N^+$   $N^-$  NA NB  $\mathcal{O} \oslash \mathcal{O}$  $\mathcal{O}$  $\circledcirc$  $\mathbb{O}$  $\mathbb O$  $\circledcirc$  $\circledcirc$  $\bar{\phantom{1}}$ Power Supply #3 Power Supply #2 Power Supply #1

Example Multiple PSU Connection:

When using multiple power supplies it is important to ensure that all ground connections (V-) are connected between all power supplies and that no power connections (V+) are connected between any power supplies.

## <span id="page-12-0"></span>Auxiliary Outputs

The auxiliary outputs (S- S+) of the controller can be used to supply other equipment. Note that there is no onboard regulation or isolation for these outputs - they are a fused feed-through from the N+ N- input terminals. When using these outputs to supply other devices, be sure not to exceed the rating of the internal fuses as outlined in the Technical Specifications.

## <span id="page-12-1"></span>Power over Ethernet (PoE)

### PoE models only

Power can be supplied to the controller by a PoE router connected to the ethernet terminal.

There are two types of PoE routers available:

- ⦁ Low Power Type 1 (PoE) IEEE 802.3af, 12.95W Deliverable
- ⦁ High Power Type 2 (PoE+) IEEE 802.3at, 25.5W Deliverable

When using a PoE router as the power source to the controller, the N+ and N- terminals become the network outputs that can be used for powering the module network. The auxiliary outputs (S- S+) should be used for powering readers and auxiliary loads such as locks.

The use of a High Power Type 2 (PoE+) router is necessary when the controller is required to supply a combined auxiliary load of more than 600mA.

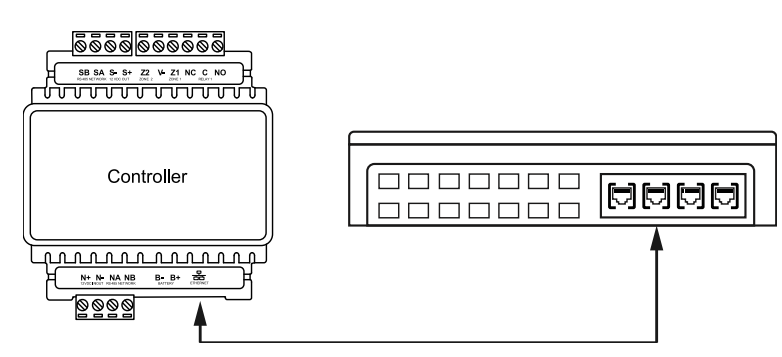

When using a PoE router as power source for the controller, the rating for the auxiliary outputs (S-S+) will be different to those when the controller is being powered by an Integrated Control Technology power supply or a 12V DC supply. Please refer to the values outlined in the Technical Specifications below for more details.

# <span id="page-13-0"></span>Encrypted Module Network

The controller incorporates encrypted RS-485 communications technology. Connection of the communications should be performed according to the following diagram.

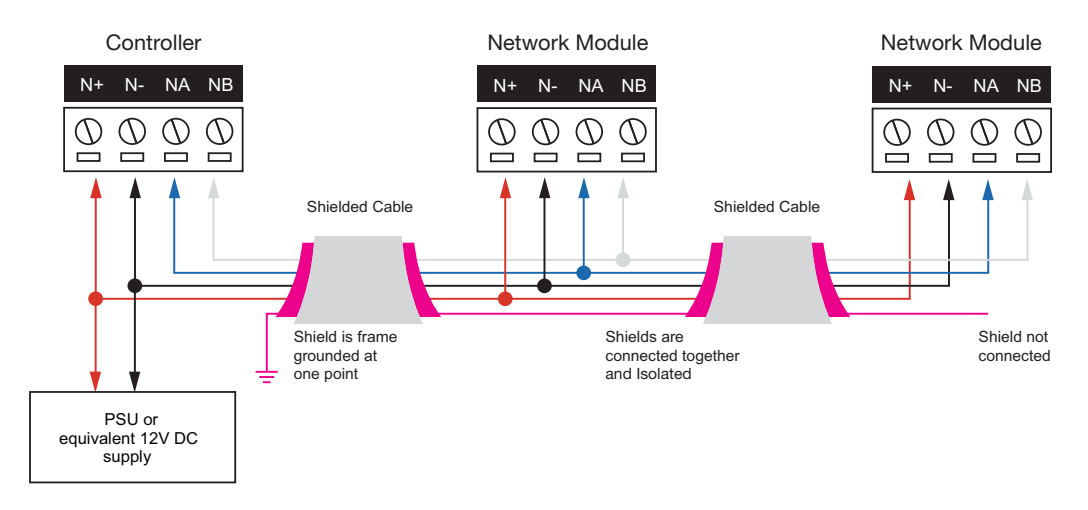

Always connect the controller's NA and NB terminals to the NA and NB terminals of the expansion devices and keypads. The N+ and N- must connect to a 12V power supply source capable of supplying the peak current drawn by all modules. If a shielded cable is used, the shield must be connected at only one end of the cable. DO NOT connect a shield at both ends.

The 12V N+ and N- communication input must be supplied from only one point. Connections from more than one 12V supply may cause failure or damage to the unit or the device supplying network power. Make sure that the power supply can supply enough current for the peak load drawn by **all modules** connected to the 12V supply, including the controller itself.

## <span id="page-13-1"></span>Module Wiring

The recommended module network wiring specifications are:

- ⦁ Belden 9842 or equivalent
- ⦁ 24AWG twisted pair with characteristic impedance of 120 ohm
- Maximum total length of cable is 900m (3000ft)
- ⦁ CAT5e / CAT6 are also supported for data transmission when using ground in the same cable (to a maximum length of 100m (328ft))

Warning: Unused wires in the cable must not be used to carry power to other devices.

## <span id="page-14-0"></span>End of Line (EOL) Resistors

The 330 ohm EOL (End of Line) resistor provided in the accessory bag must be inserted between the NA and NB terminals of the first and last modules on the RS-485 network. These are the modules physically located at the ends of the RS-485 network cabling.

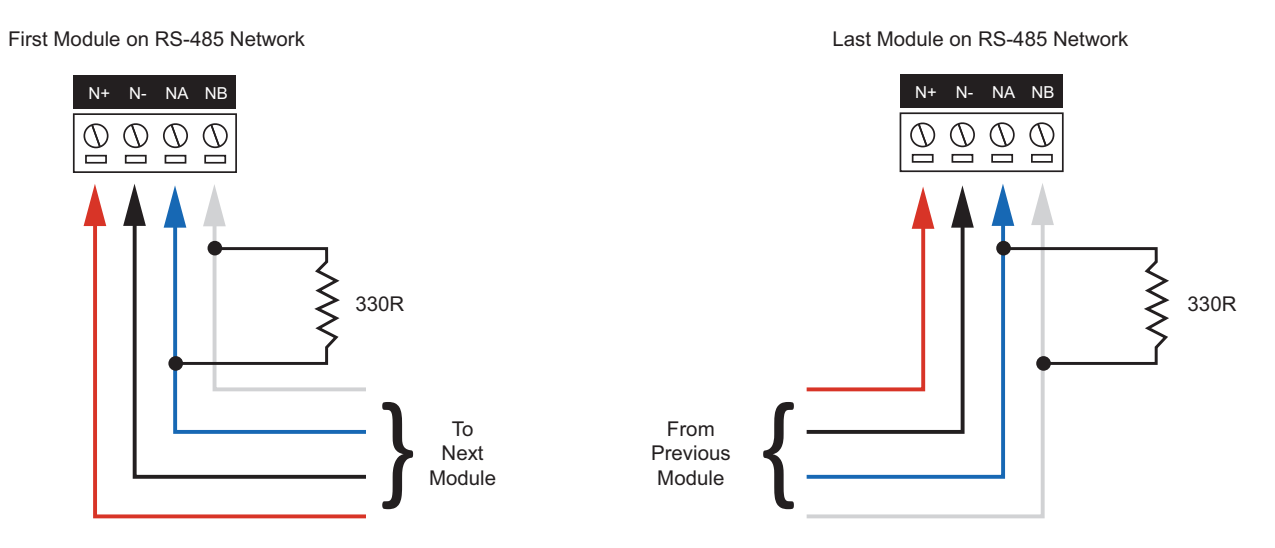

## <span id="page-14-1"></span>Backup Battery

### PoE models only

It is recommended that a minimum of a 7Ah battery is used as the main backup battery. From the accessory bag provided, connect the RED and BLACK battery termination wires to the B+ and B- plugs. Connect the spade terminals to the battery as shown below. Connection of the battery in reverse will not damage the controller but will cause the battery fuse (5A resettable fuse) to open, requiring resetting by removal of all connections to the B+ and B- plugs for approximately 30 seconds.

#### Single Door Controller with PoE Battery Connection:

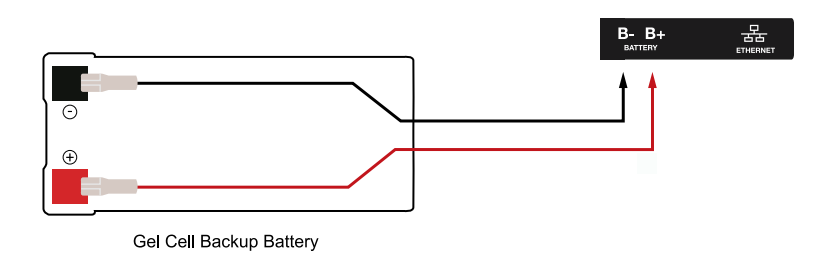

### Warning:

- ⦁ Only attach standard lead acid batteries.
- ⦁ Do not connect the battery wires or B+ and B- plugs of the module to any other ancillary device (siren, lock, mag clamp, etc.).
- An incorrect connection may cause erroneous faults or serious damage to the module and will **VOID ALL** WARRANTIES OR GUARANTEES.

The battery test procedure uses a special algorithm to prevent deep discharge and increase battery endurance. A dynamic battery test is performed every ten minutes when mains power is present and a battery condition alarm will be generated if the battery is either disconnected or shows poor capacity. Battery fault conditions will activate the battery trouble input associated with the address assigned to the controller.

In addition to the dynamic battery test procedure, the controller performs a battery presence test every 60 seconds, which determines whether the presence of a backup battery is detected. Similarly, a battery condition alarm will be generated and the battery trouble input associated with the address assigned to the controller will also be activated.

<span id="page-15-0"></span>To comply with EN 50131-1 only one battery can be connected and monitored per system. If more capacity is required a single larger battery must be used.

# Ethernet 10/100 Network Interface

The communication between the Protege system and the controller uses a 10/100 ethernet network operating the TCP/IP protocol suite. The IP address of the controller can be configured using an LCD keypad terminal or via the built-in web interface. The default IP address is set to a static address of 192.168.1.2 with a subnet mask of 255.255.255.0. These IP address settings are commonly used for internal networks.

Installing the module on an active network requires knowledge of the configuration and structure for the network. Always consult the network or system administrator and ask them to provide you with a fixed IP address that can be assigned to the module.

When installing an ethernet connection the module should be interfaced using a standard segment (<100m in length) and should be connected to a suitable ethernet hub or switch:

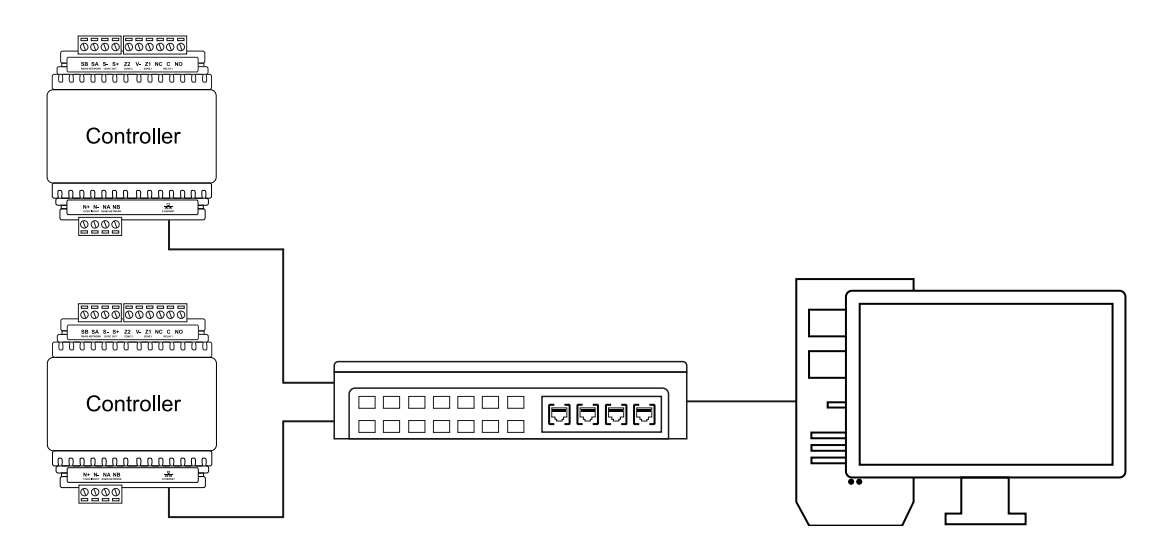

### Ethernet 10/100 Switch Hub Connection:

Temporary direct connections can be used for onsite programming by using a standard ethernet cable.

#### Ethernet 10/100 Direct Connection:

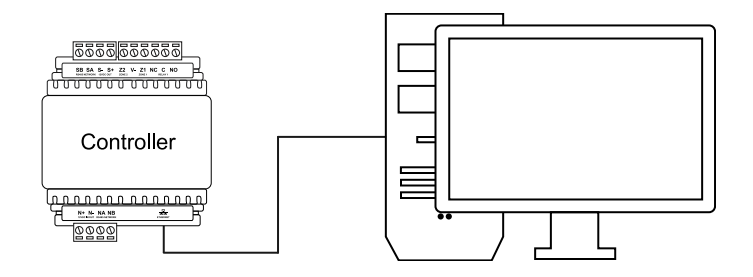

# <span id="page-16-0"></span>Door Access Control

The controller provides onboard access control allowing the connection of up to two RS-485 readers (configured for entry and exit) to a single door.

The recommended cable types for RS-485 are:

- ⦁ Belden 9842 or equivalent
- 24 AWG twisted pair with characteristic impedance of 120ohm

### Important:

- ⦁ The card reader must be connected to the module port using a shielded cable.
- ⦁ Do not connect the cable shield to an AUX-, 0V or V- connection on the module.
- ⦁ Do not join the shield and black wires at the reading device.
- ⦁ Do not connect the shield to any shield used for isolated communication.
- ⦁ The shield connection must only be connected at one end of the cable in the metallic enclosure (frame grounded).

<span id="page-16-1"></span>All ICT readers are shipped with single LED mode set as default and are fully compatible with the Protege system, such as tSec Standard Readers, tSec Mini Readers, etc.

## RS-485 Reader Locations

As two RS-485 readers can be connected to the same RS-485 reader port, configuration of the green and orange wires uniquely identifies the reader, and determines which is the entry reader and which is the exit reader.

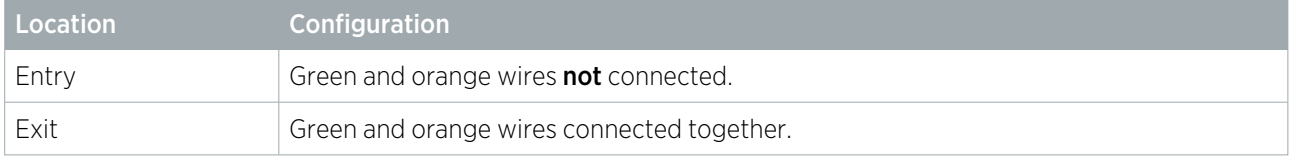

## <span id="page-16-2"></span>RS-485 Reader Connection (Entry Only)

The following diagram shows the connection of a single RS-485 reader connected in entry only mode.

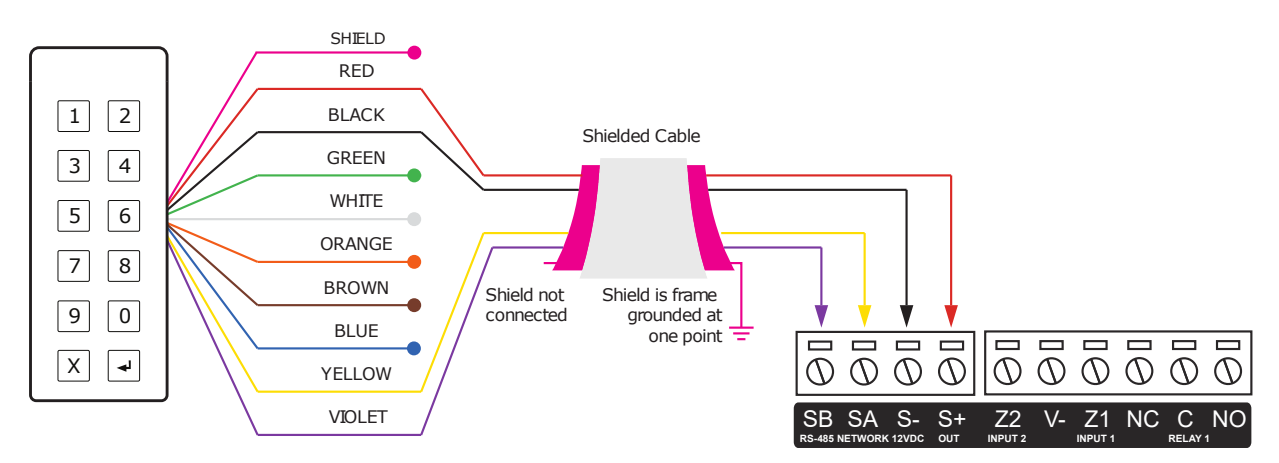

When the green and orange wires are not connected together, the reader defaults to an entry reader.

# <span id="page-17-0"></span>RS-485 Reader Connection (Entry/Exit)

The following diagram shows the connection of two RS-485 readers connected to provide an entry/exit configuration.

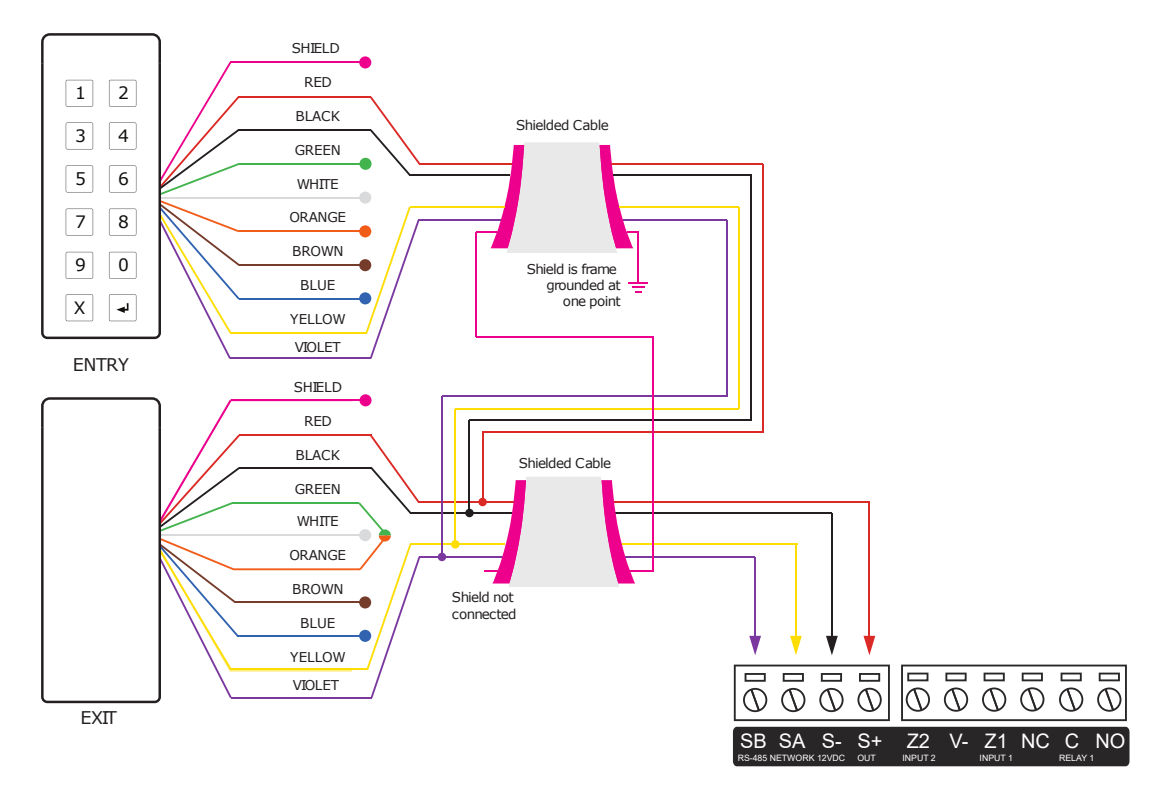

The exit reader has the green and orange wires connected together.

A 330 ohm EOL (End of Line) resistor may be required to be inserted between the NA and NB terminals of the reader and a second 330 ohm EOL resistor must then be inserted between the source NA and NB terminals at the other end of the wiring.

# <span id="page-18-0"></span>Door Contact Connection

The controller allows the connection of 2 contacts for monitoring and controlling the door.

#### Typical Configuration of Door Monitoring Contacts:

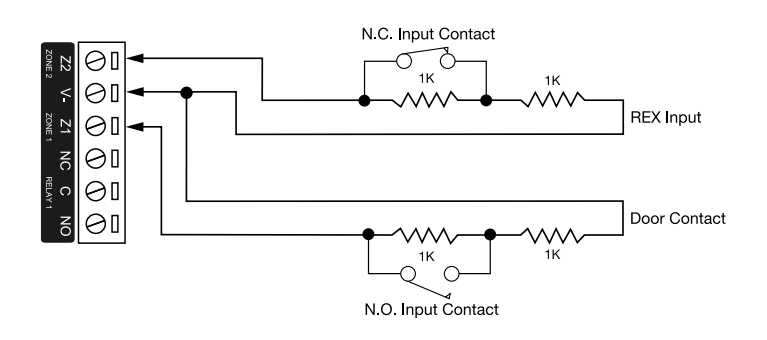

Each of these inputs can be used for either the door function that is automatically assigned or as a general purpose input. If used as general purpose inputs, make sure the inputs are not defined in the onboard reader setup.

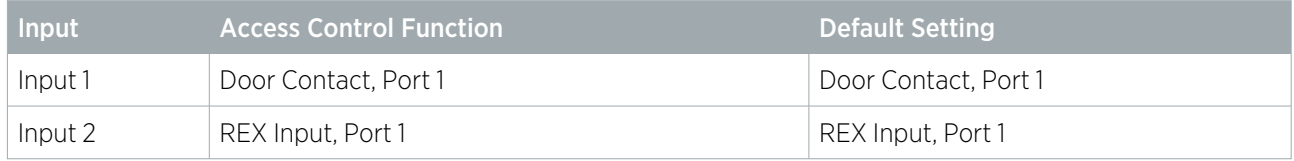

When connected the REX input can be programmed to operate regardless of the door contact state. The REX input can also be programmed to recycle the door alarm time to prevent nuisance alarms when the door is held open to permit longer entry.

## <span id="page-18-1"></span>Lock Output Connection

The controller provides a connection for an electric strike lock using the integrated relay.

To use the lock output in conjunction with the onboard reader, the lock output for the door associated with the reader port must be configured to be the desired lock output on the controller. This is not configured by default.

#### Typical Lock Output Connection:

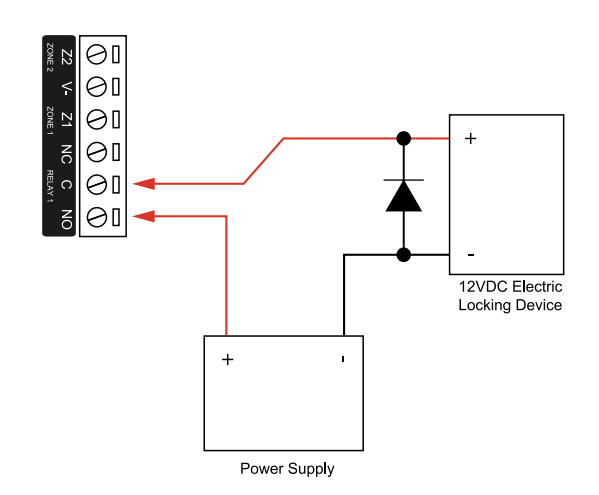

# <span id="page-19-0"></span>Programming the Onboard Reader

The onboard reader is programmed in exactly the same way as any other reader module. It can be thought of as if it were a normal reader expander module on a separate circuit board. By default the onboard reader is disabled. To enable it, configure the address at which you want it to register using the Protege user interface. Note that any physical reader expander module that is connected with the same address will be treated as a duplicate and will fail to register, so care should be taken to ensure the address is unique.

The onboard reader uses inputs 1 and 2 as its door contact and REX respectively. Any inputs that are not configured for used with the onboard reader may be used as general purpose inputs. If you wish to use an access control input as a general input, you will need to disable the associated function input in the door programming section of the Protege user interface.

The default settings are shown in the following table:

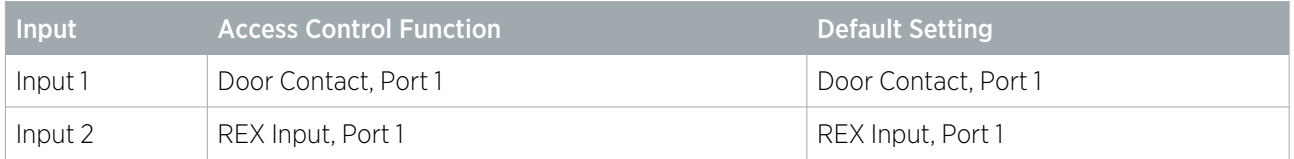

The controller's onboard reader port supports an RS-485 reader interface, allowing ICT RS485 readers to be configured. This can be set in the **Expanders | Reader Expanders** menu.

# <span id="page-20-0"></span>Inputs

The controller has 2 onboard inputs for monitoring the state of devices such as magnetic contacts and motion detectors. Devices connected to the inputs can be installed to a maximum distance of 300m (1000ft) from the module when using 22 AWG wire.

Inputs can be programmed. Inputs CP001:01 and CP001:02 represent the controller's onboard inputs. Additional inputs are supported through the use of expansion modules.

The controller supports normally opened and normally closed configurations with or without EOL resistors. When using an input with the EOL resistor configuration, the controller generates an alarm condition when the state of an input changes between open and closed and generates a tamper alarm condition when a wire fault (short circuit) or a cut wire (tampered) in the line occurs. Inputs default to require the EOL resistor configuration.

#### EOL Resistor Input Configuration:

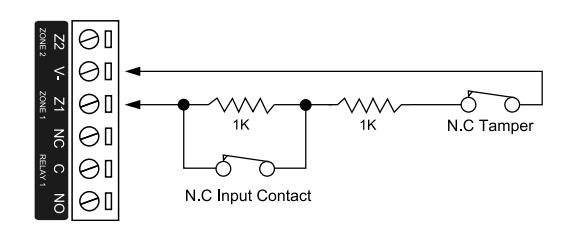

Inputs 1 and 2 can operate as either general purpose inputs or as onboard reader inputs. If used as general purpose inputs you must ensure that they are not defined in the onboard reader set up.

Each input can use a different input configuration. To program a large number of inputs with the same configuration use the multiple selection feature within the Protege software.

When using the 'No Resistor' configuration the controller only monitors the opened and closed state of the connected input device, generating the alarm (open) and restore (closed/sealed) conditions.

#### No EOL Resistor Input Configuration:

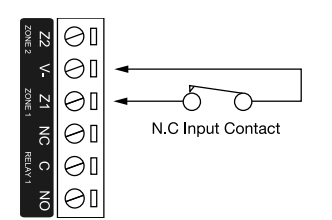

## <span id="page-20-1"></span>EOL Resistor Value Options

When using EOL resistor configuration, the EOL resistor option must be configured based on the site requirements. Note that these resistor options are supported on the controller but not all resistor options are supported on all Protege field modules.

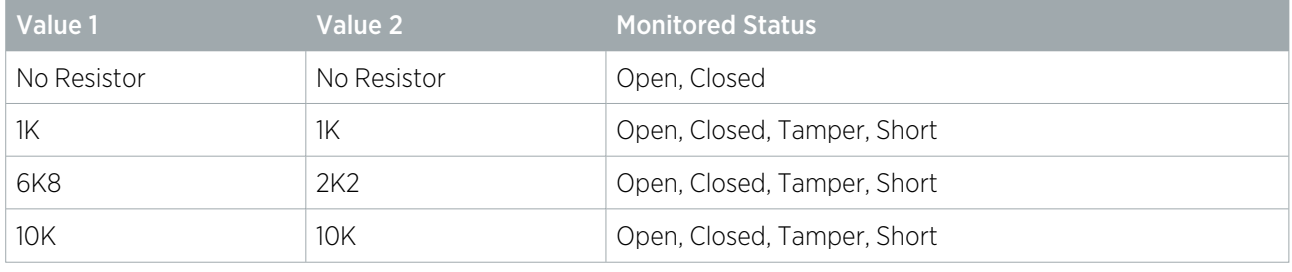

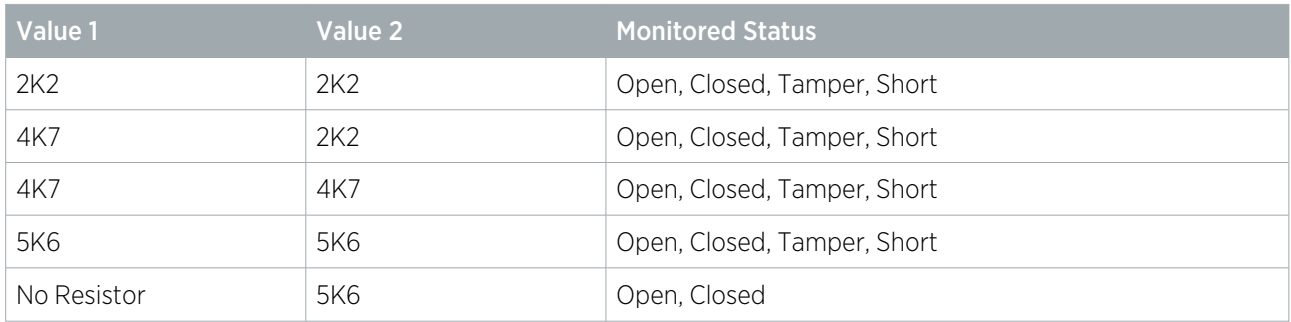

## <span id="page-21-0"></span>Duplex Inputs

The controller is able to support up to 4 inputs when duplex mode is enabled.

To enable this feature, check the Duplex Inputs option in Sites | Controllers | Options. In addition, you will need to manually add additional inputs with addresses 3-4 in **Programming | Inputs**.

#### Duplex Input Configuration

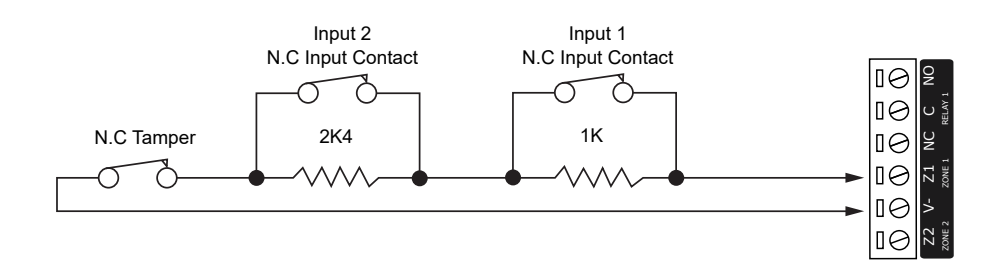

The following table indicates the position and resistor configuration corresponding to each input address:

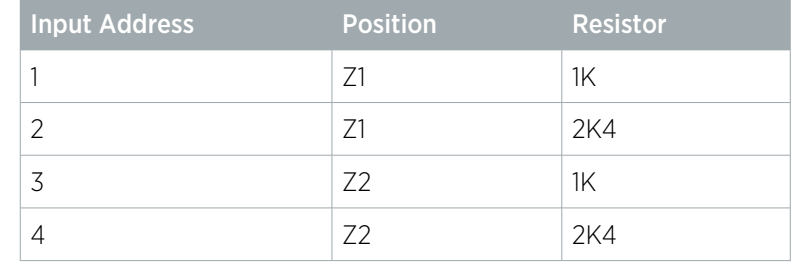

Enabling duplex inputs will not change the programming of any existing inputs. These must be reprogrammed or rewired to match the new addressing scheme.

# <span id="page-22-0"></span>Trouble Inputs

Trouble inputs are used to monitor the status of the controller and in most cases are not physically connected to an external input. These can then be used to report a message to a monitoring station, remote computer, keypad or siren.

The following table details the trouble inputs that are configured in the controller and the trouble type and group that they activate.

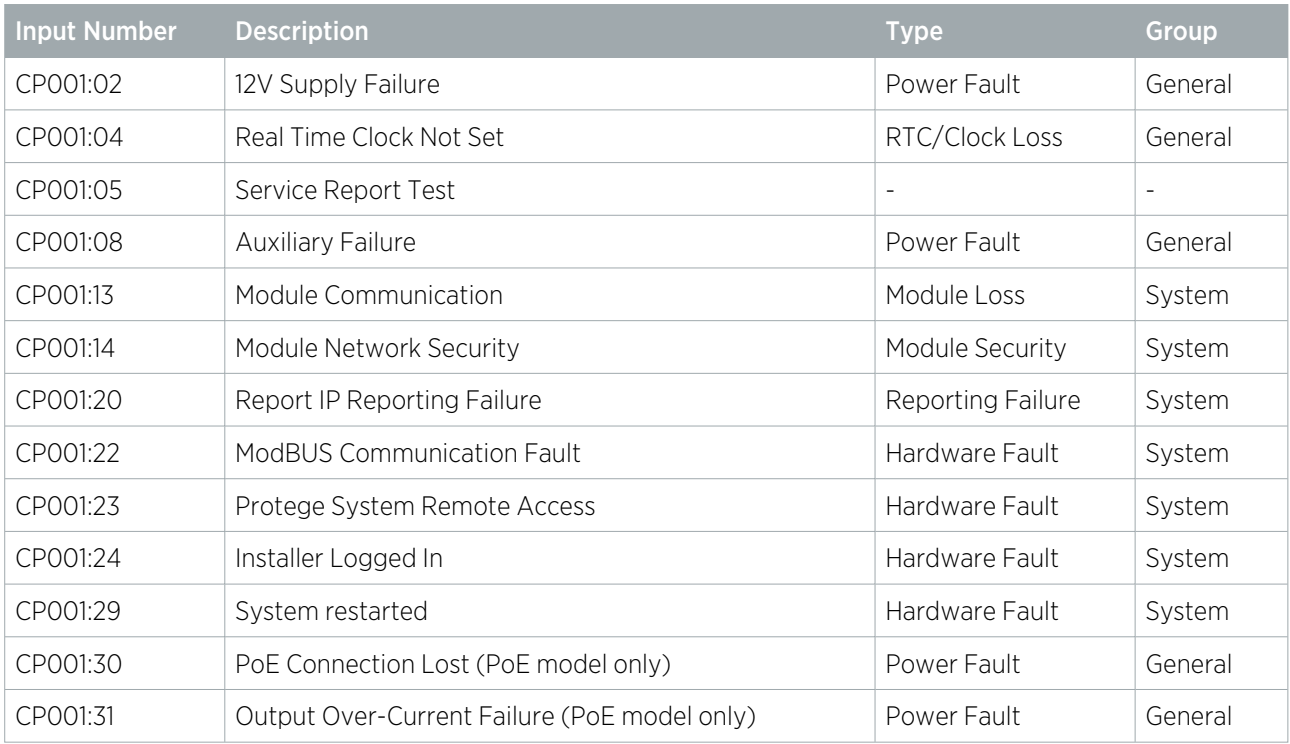

# <span id="page-23-0"></span>**Outputs**

The controller has one onboard output (CP001:03) which is a Form C relay with normally open and normally closed contacts. This output can be used to activate larger relays, sounders, lights, locks etc.

#### Example Relay Connection:

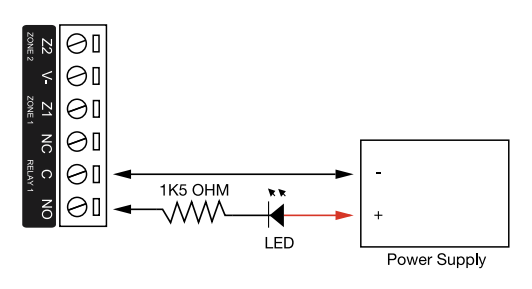

Warning: The relay outputs can switch to a maximum capacity of 7A. Exceeding this amount will damage the output.

# <span id="page-24-0"></span>Configuration

## <span id="page-24-1"></span>Configuring a Controller via the Web Interface

The controller's built-in web interface allows you to configure specific settings in order to get the controller online with a Protege GX server. These settings include:

- ⦁ IP addressing IP address, subnet mask, gateway and DNS settings
- ⦁ Event server addresses
- Event, control and download port settings

In addition, you can update the controller firmware and/or the firmware of connected expander modules from this interface, and control operator access to the controller.

When the controller is connected to the computer's network, the web interface can be accessed by entering its current IP address into the address bar of a browser, then logging in with valid credentials for that controller.

Protege controllers come equipped with a factory loaded HTTPS certificate, ensuring a secure encrypted web connection. This means HTTPS must be used when accessing the web interface (e.g. https://192.168.1.2). The factory loaded HTTPS certificate is a self-signed certificate, so when connecting to the controller's web interface a certificate warning may be displayed, but your connection is still secure. For older controllers not equipped with a default certificate, HTTP must be used to connect to the interface.

## <span id="page-24-2"></span>Logging In for the First Time

When using Safari, ensure that private browsing mode is disabled. This applies to all versions of Safari: Mac, iPad and iPhone. If private browsing mode is enabled an error message prompts you to disable it.

To log in to the controller for the first time, open a web browser and enter the default IP address of 192.168.1.2 with the prefix https:// (e.g. https://192.168.1.2).

If you cannot access the controller with this URL, remove the https:// prefix and try again (e.g. 192.168.1.2).

If you are presented with a security warning when accessing the HTTPS web page, use the advanced options to proceed to the controller web page.

Once you connect to the controller's web interface you will be prompted to create the admin operator, which is the default login for accessing the web interface.

### Creating the Admin Operator

The controller's factory default settings do not contain a default operator. When a controller is first connected or has been factory defaulted you will be prompted to **Create Admin Operator**. The admin operator must be added before the controller can be accessed and configured through the web interface.

Earlier versions of the controller firmware have a preconfigured admin operator. If you are not prompted to create a new operator you can log in using the default username admin with the password admin.

- 1. Add a Username for the admin operator. This does not need to be 'admin'.
- 2. Choose a Password for the admin operator. The password cannot be blank or 'admin'.
- 3. Verify Password.

A very secure password is recommended for the admin operator (see Creating a Secure Password).

## <span id="page-25-0"></span>Creating a Secure Password

When creating or changing the admin operator password it is highly recommended that you create a very secure password.

As a guideline, a secure password should include these features:

- ⦁ Minimum 8 characters in length
- ⦁ Combination of upper and lower case letters
- ⦁ Combination of numbers and letters
- <span id="page-25-1"></span>⦁ Inclusion of special characters

## Configuring the IP Address

The controller must be programmed with a valid IP address to allow communication. By default this is set to 192.168.1.2 but can be adapted to suit your network requirements and addressing scheme.

- 1. Log in to the controller web interface and navigate to **Settings**.
- 2. Enter the required settings:
	- Use DHCP: When the option is enabled, the controller will use DHCP to dynamically allocate an IP address instead of using a static IP address.

To use this feature, there must be a DHCP server on the network you are attempting to connect to.

- IP Address: This is the IP address that the controller is currently using. By default this is set to 192.168.1.2.
- **Subnet Mask:** Used in conjunction with the IP address, a netmask must be configured to allow access to the appropriate node on the subnet. By default this is set to 255.255.255.0.
- **Default Gateway**: Used in conjunction with the IP address, the gateway can be configured to allow access to a router for external communications beyond the subnet to which the controller is connected. By default this is set to 192.168.1.254.

Set this field to **0.0.0.0** to prevent any external communication.

- 3. Click Save.
- 4. Click **Restart** to restart the controller and implement the changes.

Programming the IP address, subnet mask, and default gateway requires knowledge of the network and subnet that the system is connected to. You should always consult the network or system administrator before programming these values.

## <span id="page-26-0"></span>Setting Up Integrated DDNS

DDNS (Dynamic Domain Name Server) is a method which allows you to create a static hostname even when the external IP address of the controller is not fixed. The controller contains an integrated DDNS client which automatically updates the DDNS provider whenever the IP address changes.

Controllers currently support two DDNS providers: Duck DNS (free provider) and No-IP (free accounts available, paid plans for further services).

In order to set up DDNS, the controller must be port forwarded so that it is externally accessible.

### Setting Up Duck DNS

For two-door controllers, Duck DNS can be used for HTTPS certification via third-party certificates.

- 1. Browse to [Duck](https://www.duckdns.org/) DNS and create a free account by signing in with Google or another existing account. Take note of the Token that is generated when you create your account.
- 2. Create a new **subdomain**. The full hostname will have the form [subdomain].duckdns.org.
- 3. The **Current IP** field should automatically populate with the external IP address of your network. Ensure that this is the controller's externally accessible IP address.
- 4. Access the controller's web interface by typing its **IP address** into the address bar of a web browser, then log in with your username and password.
- 5. Navigate to the System Settings and select the Enable DDNS checkbox.
- 6. Enter the Hostname [subdomain].duckdns.org and DDNS Server duckdns.org.
- 7. Leave the DDNS Username blank. For the DDNS Password, enter the Token generated by your Duck DNS account.
- 8. **Save** your settings.
- 9. Confirm that the controller is externally accessible by browsing to the hostname on another PC.

If the controller's external port is not the default port, you will need to append the port number to the URL (e.g. controller.duckdns.org:1000).

### Setting Up No-IP

The free No-IP Dynamic DNS service does not support third-party certification. This is only supported with the additional Plus Managed DNS service.

1. Browse to [No-IP](https://www.noip.com/) and create a **Dynamic DNS** account (free or paid as required).

Free Dynamic DNS hostnames provided by No-IP require confirmation every 30 days, whereas paid accounts do not.

- 2. Create a new **Hostname** and select a **Domain**.
- 3. Ensure that the **IP Address** matches the controller's externally accessible IP address.
- 4. Access the controller's web interface by typing its **IP address** into the address bar of a web browser, then log in with your username and password.
- 5. Navigate to the System Settings and select the Enable DDNS checkbox.
- 6. Enter the Hostname and DDNS Server.
- 7. Enter the **Username** and **Password** that you used to sign up to No-IP.
- 8. **Save** your settings.
- 9. Confirm that the controller is externally accessible by browsing to the hostname on another PC.

If the controller's external port is not the default port, you will need to append the port number to the URL (e.g. controller.ddns.org:1000).

## <span id="page-27-0"></span>Setting Up an HTTPS Connection

### One-door controllers currently support self-signed certificates only. Third-party certificates are not supported.

Protege controllers have HTTPS connection enabled by default with a pre-loaded certificate. However, an alternative certificate can be installed if preferred. Installing a third-party certificate on the controller will remove the security warning which you may see in your browser when accessing a controller with a factory certificate.

For older controllers not equipped with a default certificate, ICT strongly recommends that all live Protege sites establish an HTTPS connection between the controller web interface and the web browser. This is especially important if the controller can be accessed on-site via a router, or externally via the internet.

If the controller is factory defaulted, any user-created HTTPS certificates are removed and the default certificate is reloaded. Custom certificates will need to be reinstalled.

Two different connection methods are available, each of which can be configured directly within the web interface:

- ⦁ Validating and installing a third-party certificate obtained from a certificate authority.
- ⦁ Installing a self-signed certificate (recommended for testing only).

For configuration and version requirements refer to AN-314: HTTPS Connection to the Protege GX Controller, available from the ICT [website.](http://www.ict.co/)

### Connectivity Requirements for HTTPS

To acquire a third-party certificate for HTTPS connection to the controller's web interface, the controller must be accessible over the internet. This section discusses some of these requirements so that the system can be properly prepared for HTTPS implementation.

Operating on an active network requires knowledge of the configuration and structure of the network. Always consult the network or system administrator before you begin.

For detailed networking information, see the Protege GX Network Administrator Guide.

### Port Forwarding Requirements

In order for the controller to be accessible externally, port forwarding must be configured at the router. Port forwarding is a method of mapping an IP address and port on a local subnet to an external port, so that the networked device is accessible over the internet.

In particular, validating a third-party certificate generally requires the controller to be accessible via external port 80. This is the default port for HTTP requests. This external port must be set up to forward traffic to an internal port on the controller that accepts HTTP requests. By default this is *internal port 80*; however, if required this can be changed in the System Settings.

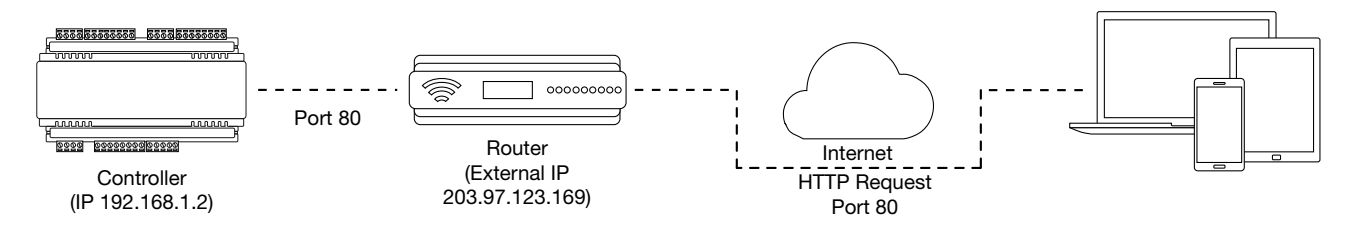

Once this port has been forwarded, the controller will be accessible via the external IP address of the network. In this example, typing 203.97.123.169 into an external web browser will open the controller's web interface.

External access via HTTP is only required in order to validate and install your certificate. Once the certificate has been installed, HTTP access will be disabled because the more secure HTTPS connection is available. Therefore it will no longer be necessary to forward external port 80 to the controller.

Port forwarding is configured from the router's utility interface, which can be accessed by browsing to the router's IP address. Different routers have different interfaces, so it is recommended that you consult the documentation for your router.

## Optional Port Forwarding

After you have installed a certificate and established an HTTPS connection to the controller, you may wish to continue accessing the controller over the internet. To achieve this, the controller must be accessible via its HTTPS port. The default HTTPS port is internal port 443, but this can be changed if necessary in the System Settings (available once Use HTTPS is enabled).

The easiest method is to configure the router to forward all traffic from external port 443 (the default HTTPS port) to the controller's internal HTTPS port, as in the image below.

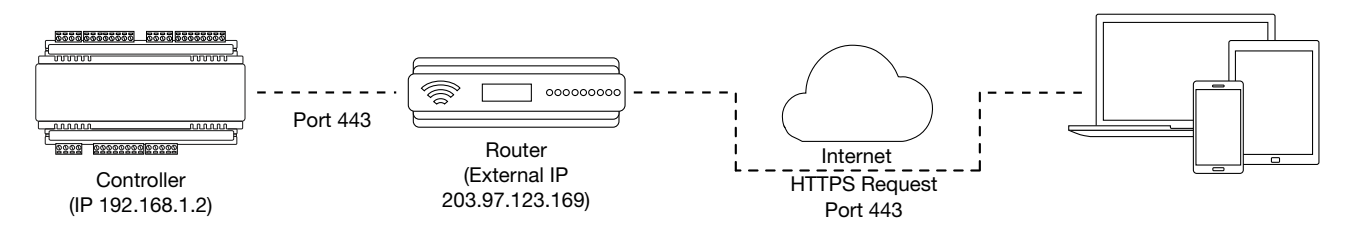

In this case, all traffic directed to the external HTTPS IP address will be forwarded to the controller. The controller's web interface could be accessed by typing https://203.97.123.169 into an external web browser.

However, it is possible to grant external access by forwarding any external port to the controller's HTTPS port. This is especially useful if external port 443 is not available on your network.

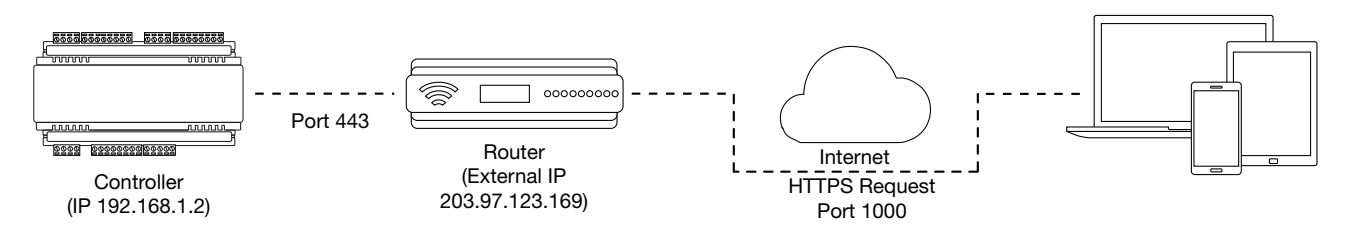

In this case, any traffic directed to external port 1000 will be forwarded to the controller's HTTPS port. The controller's web interface can be accessed simply by appending the external port number onto the end of the URL: e.g. https://203.97.123.169:1000.

Note: If the controller does not have a factory loaded certificate, it will not be accessible via HTTPS until an HTTPS certificate has been installed, regardless of whether port forwarding has been configured.

## Controller Default Gateway

In order for the controller to send and receive external communications via the router, its default gateway needs to be set to the router's **internal** IP address.

- 1. Log in to the controller's web interface and navigate to **System Settings**.
- 2. In the Default Gateway field, enter the IP address of the router.
- 3. Save the configuration and Restart the controller.

Note: The default gateway must be set to the router's internal IP address that identifies it on the local internal network, not the external IP address used to connect over the internet.

## Mapping an IP Address to a Domain

In order to achieve third-party HTTPS certification, it is necessary to map the controller's externally accessible IP address to a domain. The domain name becomes the **hostname** for the controller: a fixed, human readable point of access to the device.

Domain names can be purchased from Domain Name Registrars and assigned to a **static IP address**, usually for an annual fee. For example, the IP address 203.97.123.169 could be assigned the domain name controller.com, and would then be accessible by typing that domain name into a browser address bar.

However, typically routers are assigned a **dynamic IP address**. This IP address is not static: internet service providers may reassign the address whenever the router is reset or even more frequently. A fixed domain name would have to be constantly monitored and updated, as the IP address it is mapped to will change unpredictably. If necessary, a **static IP address** may be purchased from your internet service provider.

Alternatively, you may use a **Dynamic Domain Name Server (DDNS)**, which allows a dynamic IP address to be mapped to a static domain name. Generally a DDNS service will provide a client application which runs on the web server PC and automatically updates the domain's IP address mapping whenever the external IP address changes. Controllers also have an *integrated DDNS client* which supports several free DDNS providers.

## Self-Signed Certificate

Self-signed certificates do not require the certificate to be validated by an authority, or for the controller to be accessible over the internet. They can also be created for free. However, self-signed certificates are not considered secure by web browsers, which will generate warnings whenever the web interface is accessed. This method is fine for testing and development but is **not recommended** for live sites.

### Requirements for Self-Signed Certificates

- There is no requirement for the controller to be externally accessible.
- ⦁ The operator must manually renew the certificate whenever it expires.

### Generating a Self-Signed Certificate with OpenSSL

The following instructions will use the free OpenSSL utility. The latest version of OpenSSL for Windows can be downloaded from this [page](https://slproweb.com/products/Win32OpenSSL.html).

- 1. Download and install the OpenSSL utility.
- 2. Navigate to the installation directory, open the bin folder, locate the openssl executable and run it as an administrator. This will open the OpenSSL command prompt.
- 3. To generate your certificate, enter the following command:
	- req -new -newkey rsa:2048 -x509 -sha256 -subj "/C=[Country code]/CN= [Common name]" -days 365 -out [name].crt -keyout [name].key
	- Replace [name] with your desired filenames
	- The country code is optional, but recommended best practice. You can find your country code [here](https://www.ssl.com/country-codes/).
	- The common name is typically in the form [hostname].[domain name]. For a self-signed certificate this does not need to be an externally accessible hostname. For example, you could use secure.controller.com.

This generates a new key pair (.crt certificate and .key private key) with 2048-bit encryption that will expire after 365 days. The files should appear in the current OpenSSL directory.

4. Enter a **passphrase** for the private key. This is a phrase used to encrypt the private key to protect it against anyone with access to your local system. It will be required whenever the private key is used.

Note that passphrase characters will not be displayed in the console. Only alphanumeric characters are supported for the passphrase.

5. Enter your location and identity information as requested. These details will be incorporated into your certificate and publicly viewable from the web browser.

Ensure that the **Common Name** is the same as the **Domain Name** which is being used for the controller, if any.

- 6. To **export** your certificate, enter the following command, replacing  $\lceil$  name  $\rceil$  with your desired filename: pkcs12 -export -out [name].pfx -inkey [name].key -in [name].crt
- 7. Enter the **passphrase** assigned above when prompted.
- 8. Create an **export password** when prompted. This will be required when installing the certificate on the controller.

This process will generate a [name].pfx file in the current OpenSSL directory. This is your self-signed certificate. Store this file in a safe, known location.

### Installing the Self-Signed Certificate to the Controller

- 1. Access the controller's web interface by typing its **IP address** into the address bar of a web browser, then log in with your username and password.
- 2. Navigate to the System Settings. If not already enabled, enable the Use HTTPS option.
- 3. Enter an appropriate **HTTPS Port**. The default is port 443, which is commonly used for this purpose. You should retain the default port unless you are required to use another port by your system administrator.
- 4. Click Install Certificate and browse to the .pfx certificate file to install it on the controller.

No .txt validation file is required for this method, as the connection is not validated by a third party.

- 5. Enter the export password that you created when generating the certificate file.
- 6. Click Save, then restart the controller using the button on the top right to implement the new settings.

Once the restart process is complete, the controller will restart but the web page will not automatically refresh.

7. Browse to the controller web page by adding the prefix https:// to the beginning of the IP address or URL.

When using a self-signed certificate, you will likely be presented with a security warning if you attempt to access the HTTPS web page. The connection is still encrypted, but the browser has flagged the certificate as untrustworthy as it lacks third-party validation.

## <span id="page-31-0"></span>Signing In

To access the system after the initial setup you need to sign in with a valid operator username and password.

1. Open a web browser and enter the controller's IP address, with the prefix https:// (e.g. https://192.168.1.2).

If you cannot access the controller with this URL, remove the https:// prefix (e.g. 192.168.1.2).

- 2. If you are presented with a security warning when accessing the HTTPS web page, use the advanced options to proceed to the controller web page.
- 3. The **Sign In** window is displayed.
- 4. Enter your operator Username and Password.
- 5. Click Sign In.

Repeatedly entering incorrect passwords at the sign in window forces a login stand down. Three consecutive incorrect attempts will result in the sign in process being locked for 5 seconds. If another three attempts fail, the sign in process is locked for 60 seconds between all subsequent attempts until a valid login is made. It is not possible to configure the length of time for the login stand down.

## <span id="page-31-1"></span>Home Page

## Controller Status

- **Health**: Displays the health status of the controller.
- **Voltage**: Shows the voltage passing through the controller.
- Memory Usage: Shows the current memory usage of the controller, along with a breakdown of what that memory is being used for.
- **Status**: Displays the current serial number of the controller.

## Operator Details

- **Logged on as:** Shows the username of the current operator.
- **Logged on at**: Shows the time and date this operator logged in.

### **Options**

- Display Theme: Switch between the dark (dark background, white text) and light (white background, dark text) display themes for the web interface.
- Display Color: Select the display color used for the web interface. This selection will persist whenever this operator logs in to the controller with the same web browser.
- Logout: Log out and return to the login screen.
- <span id="page-31-2"></span>**Change Password:** Change the password used by this operator.

## System Settings

This page can be saved or refreshed using the toolbar buttons in the top right. The Restart button can be used to reboot the controller, which is required to apply any changes to the fields marked with an asterisk \*.

- Name: Equivalent to the Panel Name in the Protege GX software. This name is currently not configurable via the controller web interface.
- **Serial Number:** The serial number of the controller.
- **HTTP Port**\*: The default port is 80. This can be changed to any network port that is not occupied.

**IMPORTANT:** If this field is set to no value (which is converted to an invalid 0 value), the controller will no longer be accessible via the web interface and will require defaulting the IP address in order to connect.

**Use DHCP**: When enabled the controller will use DHCP to dynamically allocate an IP address instead of using a static IP address. To use this there must be a DHCP server on the network you are attempting to connect to. The **Dynamic IP Address Update** option must also be enabled for this controller in Protege GX (Sites | Controllers | General).

When DHCP is enabled, the IP information below will not be updated and so will continue to display the last static IP configuration.

- **IP Address\*:** The controller has a built-in TCP/IP ethernet device and it must be programmed with a valid TCP/IP address to allow communication. By default the IP address is set to 192.168.1.2
- Subnet Mask\*: Used in conjunction with the IP address, a netmask must be configured to allow access to the appropriate node on the subnet. By default this is set to a value of 255.255.255.0
- Default Gateway\*: Used in conjunction with the IP address, the gateway can be configured to allow access to a router for external communications beyond the subnet to which the controller is connected. By default this is set to a value of 192.168.1.254. Set this to 0.0.0.0 to prevent any external communication.
- **DNS Server\*:** The IP address of the DNS server being used by the controller. This is required if a DNS name is being used to connect to the event server below.
- **Event Server 1\*:** The IP address or DNS name of the event server.
- **Event Server 2/3**<sup>\*</sup>: Alternative paths to the event server (optional).
- Event Port\*: The default port is 22000. This must match the port defined in Global | Event Server in the Protege GX software.
- Download Port\*: The default port is 21000. This must match the port defined in Sites | Controllers | General in the Protege GX software.
- ⦁ Control Port\*: The default port is 21001. This must match the port defined in Sites | Controllers | General in the Protege GX software.

### Hostname

**Hostname:** If the controller is accessible via an external hostname it can be entered here.

This is only required if the DDNS or HTTPS options (below) are being used.

### Dynamic DNS

- **Enable DDNS:** The controller has an in-built DDNS (Dynamic Domain Name Server) application, which allows it to dynamically connect to an external hostname even if its external IP address is not static. Check this checkbox and enter the required details to activate DDNS.
- DDNS Server: Enter the name of the DDNS server which is being used. Currently Duck DNS (www.duckdns.org) and No-IP (www.noip.com) are supported DDNS providers.
- **DDNS Username/Password:** Enter the required credentials for your DDNS provider.
	- **Duck DNS:** The username should be left blank. The password is the Token generated by your Duck DNS account.
	- No-IP: The username and password are the credentials used to log in to your No-IP account.

### **HTTPS**

Protege controllers have HTTPS connection enabled by default with a pre-loaded certificate. However, an alternative certificate can be installed if preferred.

For older controllers not equipped with a default certificate, ICT strongly recommends that all live Protege sites establish an HTTPS connection between the controller web interface and the web browser. This is especially important if the controller can be accessed onsite via a router, or externally via the internet.

If the controller is factory defaulted, any user-created HTTPS certificates are removed and the default certificate is reloaded. Custom certificates will need to be reinstalled.

- Use HTTPS: ICT controllers come preconfigured with a pre-loaded certificate and HTTPS enabled by default, however an alternate certificate can be installed if preferred.
- **HTTPS Port**\*: The default port is 443. This can be changed to any port that is not occupied.
- . Use HTTPS Certificate: This option will be illuminated when Use HTTPS is selected, to signify that HTTPS is enabled. The HTTPS certificate can be the default factory certificate, a third-party certificate obtained from a Certificate Authority, or a self-signed certificate.
	- Load Validation File: Click to browse and upload a validation file (.txt format) provided by the Certificate Authority. This will be used by the CA to validate your domain name. Validating the domain this way requires your controller to be externally accessible via a hostname on external port 80.

This step is not required when installing a self-signed certificate.

Install Certificate: Click to browse and upload an HTTPS certificate in .pfx format. If the file is secured with an export password you will be prompted to enter it. Restart the controller to implement or update HTTPS.

## <span id="page-33-0"></span>**Operators**

Operators can be created, deleted and saved using the toolbar buttons at the top right. Note that these are operators for the controller's web interface and do not correspond to operators in the Protege GX software.

Name: A name for the operator record in the web interface.

Do not enter more than 40 characters for the operator name. This is the maximum supported length.

## **Configuration**

- Username/Password: The operator's login credentials for the controller's web interface.
- **Change Password:** Click this button to change the password of the operator. It is recommended that you give each operator a secure password (see below).
- **Default Language**: Select a default language for the operator. This language will be displayed when the operator uses the web interface.

## Operator Timeout

- **Enable Operator Timeout**: When this option is enabled, the operator will be automatically logged out of the web interface after a defined period of inactivity.
- Operator Timeout: Set the length of time in minutes before the operator will be automatically logged out.

## <span id="page-34-0"></span>Application Software

## Controller Software

• Current Version: Displays the current firmware version of this controller. Click on this field to display further version information.

## Update Application Software

. BIN File: This section is used to update the firmware of the controller. Click Upload to browse to the firmware file (.bin format) supplied by ICT, and open the file to install the new firmware on the controller. This process will take approximately 10 minutes and the controller will not be able to perform its normal functions during this period. It is recommended that firmware updates are performed when the site is closed for maintenance or at times of low activity.

### Updating Modules with RS-485 Readers Connected

**Important**: Prior to starting a firmware update on any module with readers connected (wired) to its reader ports in RS-485, it is strongly recommended to physically disconnect the readers from the ports. This applies to all controllers and reader expanders with RS-485 readers physically connected to their reader ports. When a reader sends data to a reader port it can potentially stop the firmware update and leave the module stuck in boot mode. Physically disconnecting the readers alleviates the possibility of the firmware update failing due to the expander/controller receiving a packet on the RS-485 line while the update is in progress.

### Update Module Firmware

- **Module**: This section is used to update the firmware of any module connected to the controller. Select the connected module that requires a firmware update from the dropdown.
- **BIN File:** Click Upload Firmware to browse to the firmware file (.bin format) supplied by ICT, and open the file to install the new firmware on the selected module.

Warning: Updating module firmware will put the entire network into maintenance mode, preventing normal activity for the duration of the update process. Module firmware **must not** be updated remotely.

## Force Update

In situations where a module becomes stuck in the bootloader mode and the application is not running, it may become necessary to perform a force update.

This hidden feature in the Update Module Firmware section of the web interface provides the ability to update module firmware on an inoperable module where it is not possible through the regular update process.

Clicking **Module** will expand the hidden section, making the Force Update panel available.

- 1. Select the Force Update Module, carefully selecting the module type and model.
- 2. Select the Force Update Address, which is the configured Physical Address of the module.
- 3. The **Skip Verification** option will bypass the firmware check and allow firmware that does not match the module type of the module to be loaded.

This option should only be selected at the direction of ICT Technical Support .

4. Click **Upload Firmware** to browse to the firmware file (.bin format) supplied by ICT, and open the file to install the firmware on the selected module.

Note: The maximum address that can be selected for force update is 32. If the module has an address greater than 32 it cannot be upgraded via this method. You will need to contact ICT Technical Support for assistance.

# <span id="page-35-0"></span>Configuring a Controller via the Protege GX Software

To add a controller to the Protege GX system, navigate to **Sites | Controllers** and click **Add**. Several options are available, allowing you to define which records will be created alongside your controller.

- **Use the Controller Wizard:** The controller wizard allows you to specify the inputs, outputs, doors and expander modules that are required by your site. Some additional options can also be configured. The selected default records are automatically added to the database with the controller.
- Just add a Controller: Only the controller record itself is added to the database. All other records must be programmed separately.
- Add new controller based on an existing controller: The controller record and all connected programming are duplicated from an existing controller. This includes devices such as expander modules, inputs, outputs and doors.

It may be convenient to create a 'template' controller record as a base for adding new controllers.

Once the controller record has been created, bring it online by entering the Serial Number, IP Address, Download Port, Download Server and Control and Status Request Port in the General tab. If the controller does not come online, you will need to troubleshoot the connection (see [page 47\).](#page-46-0)

## <span id="page-35-1"></span>Adding a Controller with Default Records

When you select Use the Controller Wizard, the Add Controller configuration window is displayed. This allows you to automatically add default records (inputs, outputs, expander modules, doors) alongside the controller. The records have default names and settings, and can be renamed, edited or deleted as required.

### General

- **Name:** The name of the controller in the Protege GX software.
- **Count:** The number of controllers that will be added with the same default records. If more than one controller is added the subsequent controllers will be assigned default names that can be edited later.
- **Prepend Controller name to added records:** When this option is enabled, all new records generated by the wizard will include the controller name at the start of the record name. For example, if the controller is named Office, the first output on the controller will have the name Office CP1 Bell 1.

### Controller

- Type: The model code of the controller that is being added to the system. This is displayed on the upper right of the controller face.
- Inputs: The number of onboard inputs that will be created for the controller. This is set automatically based on the Type of controller selected.

Not all controller inputs may be required if the onboard reader expander is being used, as the inputs can be assigned to the reader expander record.

**Outputs**: The number of onboard outputs that will be created for the controller. This is set automatically based on the Type of controller selected.

This number includes only the bell and relay outputs (outputs 1, 3 and 4). Reader outputs are assigned to the onboard reader expander record (even if not used for connected readers).

Controller output 2 only exists on legacy hardware. This address is skipped when the wizard automatically adds the default records.

Add Trouble Inputs: Enable this option to automatically add the trouble inputs associated with the controller.
## Keypads, Input Expanders, Reader Expanders, Output Expanders and Analog Expanders

Enter the Type and number of each expander module that should be added to this controller. The number of inputs and outputs required should be set automatically. Enable Add Trouble Inputs to include the trouble inputs for each module.

If the controller's onboard reader expander is being used it should be included in the number of reader expanders so that the relevant programming can be created.

#### **Options**

- **Create "Installer" Menu Group**: Creates a menu group with every menu enabled for use by site installers.
- Create Floor Plan: Creates a floor plan including all inputs and outputs on the controller. This is useful for small sites with only a few inputs and outputs. For larger sites it is generally better to create the floor plans manually.
- **CID Report Map**: The Contact ID report map that will be used for assigning the Reporting ID to each input. The options are:
	- Standard: Suitable for small burglary and access control installations.
	- Large: Suitable for intrusion detection installations with a large number of input expanders.
	- **SIMS II:** A variant of the Contact ID format which can send a much larger number of inputs. For this mapping to function correctly the service must also be configured for SIMS II by setting the Cid Mapping option for a Contact ID service, or the CID Map Settings option for a Report IP service.

For more information, see Application Note 316: Contact ID Reporting in Protege GX and Protege WX.

#### Doors

- Doors: Automatically creates the defined number of door records. Typically this should be 2 doors per reader expander.
- Assign to Reader Expanders: Automatically assigns the doors to reader expander ports, in order of creation.
- Add Door Trouble Inputs: Creates the relevant trouble inputs for each door record.
- Assign Reader Lock Output to Door Configuration: Automatically sets the Lock Output for each door to the relay output on the associated reader expander.
- Assign Reader Beeper to Door Alarm Configuration: Automatically sets the Pre Alarm Output, Left Open Alarm Output and Door Forced Output for each door to the beeper output on the associated reader expander.

## Adding a Controller Based on an Existing Controller

When you select Copy an existing Controller, the Copy Controller configuration window is displayed. This allows you to select the controller to copy, and configure some options.

The copied records include inputs, outputs, doors, areas and groups associated with that controller.

The new controller record will have a blank Serial Number, IP Address and Download Server.

- Site (Copy From): Defines the site that the programming will be copied from.
- **Controller (Copy From)**: Defines the controller that the programming will be copied from.
- New Controller Name: The name of the new controller in the Protege GX software.
- Name (Second Language): The name of the new controller in the second language.
- **Prepend Controller name to all record names:** When this option is enabled, all new records generated by the copy process will include the new controller's name at the start of the record name. This means all new records will have the same name as those on the original controller, with the new controller's name added.

If the original records included the controller's name, this name will still be included in the new records (i.e. will not be replaced by the new name).

- Copy Access Levels: When this option is enabled the access levels of the original controller are copied for the new controller. The new access levels are assigned the equivalent doors, areas and other records from the new controller, but are not assigned to any users.
- Copy Global Records: When this option is enabled, site-wide records such as schedules and function codes will be copied for use with the new controller.

## Configuring a Controller

Once added, the controller needs to be configured to define settings including the serial number and communication parameters.

## Controllers | General

#### General

- Name: The name of the record in English. This name is used everywhere the record appears in the English version of the software.
- Name (Second Language): The name of the record in the second language (as installed with the software). This name is used everywhere the record appears in the second language version of the software. Alternatively, additional information about the record may be included in this field.
- Record Group: The record group this item belongs to. This allows records to be organized by categories such as building, branch or company. Using roles and security levels, you can restrict operator access so that operators can only see or control the records in specific record groups.

Some record types, such as outputs, inputs, trouble inputs and expander modules, inherit the record group assigned to the controller.

#### Communications

- Serial Number: The serial number of the controller. This can be obtained from the configuration page of the built-in web interface, or the label on the side of the controller.
- **IP Address:** The IP address of the controller. The default IP address is 192.168.1.2, which can be changed via the built-in web interface.

In general the IP address should be the same here and in the controller web interface. Alternatively, if the controller is external to the server network you may need to enter the external IP address of the router which is forwarding traffic to the controller.

Programming the IP address, subnet mask, and default gateway requires knowledge of the network and subnet that the system is connected to. You should always consult the network or system administrator before programming these values.

- **Dynamic IP Address Update:** When this option is enabled the software automatically detects the IP address of the controller from incoming messages and updates the **IP Address** field automatically. Use this for situations where the controller's IP address may change unexpectedly, or when the controller is configured to use DHCP.
- **Username / Password**: If the single record download service is in use, you must enter a username and password for the controller so that the service can make a connection. These must match an operator in the controller's web interface.
- **Download Port:** The TCP/IP port that is used by the download service to send programming downloads to the controller. By default, this is port 21000.
- Single Record Download Port: The TCP/IP port that will be used by the single record download service (if in use) to send programming downloads to the controller. This should match the HTTPS Port of the controller. By default, this is port 443.
- Download Server: Defines the download server which will send downloads to the controller. If this field is <not set > the controller will not receive any downloads.
- **Control and Status Request Port:** This field specifies the port that will be used to send manual commands and status requests to the controller over TCP/IP. By default, this is port 21001.
- **Last Known IP Address:** Shows the last IP address that the controller used to communicate with the server (read only).
- **Last Downloaded**: Shows the date and time of the last download to the controller (read only).

#### Display

• Panel Name: The name used to identify the controller to IP reporting services.

#### Diagnostic Windows

- Open Download Server Diagnostic Window: Opens a window listing transactions between the controller and the download server. This can be useful for checking whether recent programming changes have been downloaded successfully.
- **Open Event Server Diagnostic Window**: Opens a window showing the current status of the event server. This can be useful for diagnosing controller connection issues.

### Commands

⦁ This field is used to send programming commands to the device. It should only be used when specifically advised by ICT documentation or technical support.

### Download Binary Blob

Set the download binary blob from a file: This feature allows you to select a binary blob file and download it to the controller. This is required for some specific transitions and integrations.

Do not use this feature unless specifically advised by ICT.

**• Database Data Length (bytes)**: The size of the file that has been selected for download.

#### Record History

Each record displays its programming history, including the time and date it was created, the time and date it was last modified and the operator who last modified it.

## Controllers | Configuration

#### **Configuration**

Test Report Time (HH:MM): The controller periodically tests the reporting service by opening the predefined Service Report Test trouble input. This field sets the time of day the trouble input will be opened.

When the Test Report Time is Periodic option is enabled in the Options tab, the time programmed will be used as a period between reports in hours and minutes. Otherwise it is treated as a time of day.

- Automatic Offline Time: The time of day when the controller will update the users and other offline parameters on legacy intelligent expander modules. The **Enable Automatic Offline Download** option must be enabled. This option is not used for DIN rail modules.
- AC Restore Delay Time: The time, in seconds, that the AC Failure trouble input will remain open after an AC failure before restoring. This setting is only relevant to legacy hardware which is supplied by an AC power source.
- AC Fail Time: The time, in seconds, that the AC mains voltage must have failed before the AC failure trouble input will be opened. This setting is only relevant to legacy hardware which is supplied by an AC power source.
- Module UDP Port: Some modules, such as the Protege Module Network Repeater, can communicate with the controller over an ethernet connection using the UDP protocol. This field defines the UDP port that will be used for these communications. The default port is 9450. If this port is changed at the controller it must also be updated at all relevant modules.

From controller firmware version 2.08.886 module UDP/TCP communications are disabled by default. You can re-enable communications by entering the following commands in the **Commands** field (General tab): EnableModuleUDP = true and EnableModuleTCP = true.

- Modem Country: This option affects the number of dial attempts made by phone line reporting services, and may override the **Dial Attempts** setting in the reporting service. It is recommended to test the number of dial attempts to ensure that you comply with regional requirements.
- Modem Backup Phone Number: If ethernet communication fails, the controller's onboard modem will dial this number to report events. The Module Backup if IP Fails option must be enabled (Options tab).
- **Default Language**: The default language displayed on the keypad for users who have no language selected and for any events generated by a serial printer service (see Programming | Services | Serial Printer).
- Download Retry Delay: This is a legacy option that has no effect.
- Register as Reader Expander: The module address assigned to the controller's onboard reader expander. You can program the onboard reader expander by creating a record with the same address in **Expanders | Reader** Expanders.

This address must not be the same as that of any physical reader expander.

- **Onboard Reader Lock Outputs:** This option determines which outputs on the controller are mapped to the onboard reader expander's lock outputs. This should generally be set to Controller Relay 3/4 Outputs, which maps controller outputs 3 and 4 to reader expander outputs 1 and 2. If the controller is not being used for door control this option may be set to None.
- **Touch Screen UDP Port:** The UDP port that a Protege Touchscreen will communicate over.

From controller firmware version 2.08.886 touchscreen communications are disabled by default. You can reenable communications by entering the following command in the **Commands** field (General tab): EnableTLCDCommsUDP = true.

- **Maximum Packet Size**: The maximum packet size that can be downloaded to the controller.
- **Controller Offline Grace Time (Minutes)**: If a controller drops offline there is a fixed grace period of 1 minute before Protege GX begins indicating that the controller is offline. This option allows you to extend this grace period by a number of minutes. This should be used in situations where the controller periodically drops offline and comes online again, allowing you to avoid unnecessary alerts.

#### Encryption

- . Initialize Controller Encryption: Enables encryption of the messages sent between the controller and the Protege GX server. Selecting this option initiates a one-off process that randomly generates a 256 bit AES encryption key. Using an RSA algorithm, this key is exchanged and stored in both the controller and the Protege GX database.
- **Disable Controller Encryption**: Instructs the software to stop using encryption. To prevent encryption from being disabled accidentally or maliciously, this option will not change the encryption setting in the controller itself. You must hardware default the controller to fully disable encryption and allow communications.
- **Encryption Enabled:** Read only field that indicates whether encryption is enabled.

## HTTPS Public Key

**HTTPS Public Key:** If the single record download service is in use this field displays the public key of the controller's HTTPS certificate. This is automatically populated when the single record download service connects to the controller for the first time. If the certificate is changed or the controller is defaulted you must delete the information in this field to allow the single record download service to reconnect.

#### Version 3 Settings

This section displays settings which were used in software version 3 and earlier. These settings do not require configuration in version 4 or later.

## Controllers | Options

#### **Options**

- **Test Report Time is Periodic:** When this option is enabled the Test Report Time set in the Configuration tab will be treated as a frequency rather than a time of day. For example, a Test Report Time of 12:00 AM will cause the Service Report Test trouble input to be opened every 12 hours if this option is enabled, or every day at 12AM if this option is disabled.
- Weekly Test Report: When this option is enabled the test report is sent once a week based on the day of the week selected. The Service Report Test trouble input will be opened at the time specified in the Test Report Time field in the **Configuration** tab. When this option is disabled the trouble input will be opened once a day.
- Day of the Week: Defines the day of the week that the weekly test report is sent.
- **Troubles Require Acknowledge**: System troubles are displayed in the trouble view menu of the keypad (**[Menu] [5] [2]**). Normally if the trouble condition ends (i.e. the trouble input closes) the trouble is no longer included in this list; however, with this option enabled the trouble condition remains in the list until it is acknowledged by an authorized user.

Users must have Acknowledge System Troubles enabled in Users | Users | Options and access to the View (5) menu from their menu group.

- Generate Input Restore On Test Report Input: When this option is enabled the controller will generate a restore event for the Service Report Test trouble input closing after the regular test report. This occurs one minute after the Service Report Test trouble input has been activated.
- Report Short Duration Module Communication Failure: When this option is enabled the controller will always generate trouble events for any module communications failure, without allowing any grace period for the module to come back online.
- Advance UL Operation: When this option is enabled the Protege GX system runs in UL compliance mode. This setting has the following effects:
	- Adds a 10 second grace period following a failed poll before a module is reported as offline.

Each module sends a poll message to the controller every 250 seconds. The module will be reported as offline if no poll has been received for the duration of this poll time plus the 10 second grace period.

- Suppresses reporting of all alarms and/or reportable events to a monitoring station within the first two minutes of the controller powering up. The system will continue to send poll messages as usual.
- Reports 'Input Tamper' events as 'Input Open' events when the area that the input is assigned to is armed. If the area is disarmed an 'Input Tamper' message will be sent.
- Limits the **Dial Attempts** for reporting services to a maximum of 8.

This setting must be used in conjunction with the other configuration requirements in the controller installation manual.

**Duplex Inputs:** With this option enabled the controller can support twice the number of inputs, wired in duplex configuration. For more information, see the relevant controller installation manual.

#### Misc Options

- **Enable Automatic Offline Download**: When this option is enabled the controller will automatically update the users and other offline parameters on legacy intelligent expander modules at the **Automatic Offline Time** (Configuration tab). This option is not used for DIN rail modules.
- **Modem Backup if IP Fails:** When this option is enabled the controller will dial out through the onboard modem if it cannot connect to the software via ethernet to report events. The Modem Backup Phone Number must be set in the **Configuration** tab.
- Backup Only Alarm Events: With this option enabled, when the controller has lost ethernet connection it will only report alarms and other reportable events over the phone line. All stored events will be reported when the ethernet link is restored.
- **Invert Controller Tamper Input**: When this option is enabled the controller will invert the module tamper input allowing a normally open tamper switch to be used. This setting is only relevant to older hardware which includes an onboard tamper input.
- Log All Access Level Events: This is a legacy option that has no effect.
- Do Not Wait for Dial Tone When Modem Dials Out: When this option is enabled, modem dialing occurs even when no dial tone is detected.

## Controllers | Time Update

When using a time server the time provided is always in UTC (Coordinated Universal Time), which has no time zone and is not subject to any daylight saving time rules. This means that you must correctly configure the time server, the time zone that the controller is operating in, and the daylight savings settings for the time to be synchronized correctly. Failure to configure any of these will result in the time being inaccurate. Daylight savings settings can be configured in Programming | Daylight Savings.

- **Automatically Synchronize with an Internet Time Server**: Select this option to automatically synchronize the controller's internal clock with an internet time server.
- Primary SNTP Time Server: The IP address of the primary SNTP time server that the controller will use to update its time.
- Secondary SNTP Time Server: The IP address of the secondary (backup) SNTP time server that the controller will use to update its time. This time server will be used if the controller cannot connect to the primary server.
- **Time Zone:** The current time zone that the controller is stationed in. Each time zone is described via its offset from GMT and relevant regions.

## Controllers | Custom Reader Format

This tab allows you to define a custom reader format (Wiegand or Magnetic) which is available for use by reader expanders connected to the controller. To use this format, set the Reader Format (Expanders | Reader **Expanders | Reader 1/2**) to Custom Format.

See Sites | Credential Types for alternative options for configuring custom credentials.

### Custom Reader Configuration

- **Custom Reader Type:** Defines the reader type. The data can be output as Wiegand (D0 and D1) or Magnetic Data (Clock and Data).
- Bit Length: The total number of bits that are sent by the card reader for each credential.
- Site Code Start: The index where the site/facility code data starts in the transmitted credential data. The count starts at zero.
- Site Code End: The index where the site/facility code data ends in the transmitted credential data. The count starts at zero.
- **Card Number Start**: The index where the card number data starts in the transmitted credential data. The count starts at zero.
- **Card Number End:** The index where the card number data ends in the transmitted credential data. The count starts at zero.
- **Data Format:** This field describes how to handle the site/facility code and card number received from the reader. If the size of the site/facility code is smaller than 16 bits and the size of the card number is smaller than 16 bits, set the data format to 16 Bit Data. Otherwise use 32 Bit Data.

## Parity Options (1-4)

There can be up to 4 blocks of parity calculated over the received data.

All parity options that are not in use must be set to 255.

- Parity Type: The method of calculating the parity for the block. This is either even or odd parity.
- Parity Location: The position of the parity bit in the received data. The count starts at zero.
- . Parity Start: The index where the parity block starts in the received data. The count starts at zero.
- Parity End: The index where the parity block ends in the received data. The count starts at zero.

#### Bit Options (1-4)

All bit options that are not in use must be set to 255.

- Set Bit: The index of a set bit (a logical '1') in the received data. The count starts at zero.
- Clear Bit: The index of a clear bit (a logical 'O') in the received data. The count starts at zero.

#### Card Data Options

**Card Data AES Encryption Key**: Salto SALLIS and Aperio cards can be encoded with site/card information via the ICT Encoder Client. This field defines the decryption key so that Protege GX can decrypt data from these cards.

For more information, see Application Note 147: Protege GX Aperio Integration or Application Note 148: Protege GX Salto SALLIS Integration.

This field sets the Card Data AES Encryption Key for all reader ports associated with this controller.

### Manual Controller Commands

Right clicking on a controller record (Sites | Controllers) displays a menu with manual commands for that controller.

#### Set Controller Date Time

If you are not using a time update server to synchronize the controller time (see Sites | Controllers | Time Update) you can update the time and date manually using this command. To manually update the time on a controller:

- 1. Right click on the controller record in **Sites | Controllers**.
- 2. The Time field displays the current date and time at the server. If you need to change these, enter new values in the field or click on the clock icon to use the time and date picker.
- 3. Click Set Controller Date Time to send the entered time to the controller.

#### Update Modules

Programming changes that alter the way hardware will operate require a module update to download the hardware-specific settings. A module update command causes the module to restart.

Use this option to perform a module update on the controller and all connected modules.

Warning: Sending this command will cause the controller and every connected module to temporarily go offline as they restart. This option should not be used in an active system.

To update only a specific module (such as a keypad or reader expander), right click on the specific record in the Expanders programming and click Update Module.

#### Force Download

In normal operation the download service checks each controller for changes in order by Database ID. If any changes are detected the services downloads the changes to that controller, then continues on to the next controller.

An operator can use the **Force Download** command to increase the priority of a specific controller, so that it will be next in line after the previous controller has been completed. In addition, the download service will download to the controller even if no changes are detected.

#### Get Health Status

The Get Health Status function sends a command to the controller to retrieve its current health status. The health status window will open, displaying any notices or issues relating to the controller or its module network.

The Clear button can be used to clear some notices which do not require action (e.g. 'The Controller has been restarted').

The health status window is static. Resolving or clearing notices will not cause the status to update until the Get Health Status command is sent again.

#### Module Addressing

The Module Addressing command is used to view the hardware that is connected to the system network, and to set the addresses of modules. Selecting this option opens a window showing the details of all modules that are currently connected, as well as those that have registered previously but are currently offline.

By default, Protege modules are shipped from the factory with an address of 254. This is outside the range that the controller will accept, so the address must be set by the installer. For some modules, such as keypads, the network address can be set in the module itself (see the relevant installation manual). For most Protege modules the address is set in the **Module Addressing** window.

The address of the controller's onboard reader expander is set by the **Register as Reader Expander** setting in Sites | Controllers | Configuration.

#### Setting Module Network Addresses

- 1. Ensure the controller is correctly powered and is communicating with the Protege GX software.
- 2. Connect the module(s) that require addressing to the module network. Make sure the power light on each module is on and that the status indicator begins flashing rapidly.
- 3. Allow some time for the module(s) to attempt to register with the controller.
	- If the module has the default address of 254 or has the same address as another module the fault indicator will begin flashing an error code.
	- If the module has been previously addressed and is not a duplicate then it will succeed in registering and the status indicator will begin flashing at 1 second intervals.
- 4. Once all modules have completed the registration process (successful or not), open the Protege GX software and navigate to Sites | Controllers.
- 5. Right click on the controller record and select **Module Addressing** to open the module addressing window. This window displays all of the modules that are connected to the controller with the following information:
	- The module type (e.g. controller, keypad, etc.)
	- The serial number
	- Current firmware version and build number
	- The current module address
	- Whether the module address can be changed (for example, the controller's address cannot be changed)
	- Whether the module has successfully registered with the controller
	- Whether the module is currently online

The controller's onboard reader expander will appear on this list as a reader expander with the same serial number as the controller. The address of this reader expander must be set in the Register as Reader Expander field (Configuration tab).

- 6. Before assigning addresses to modules you may need to identify specific physical modules:
	- For DIN rail modules, click the Find button to activate identification mode for the specified length of time. In identification mode the status and fault indicators flash in an alternating pattern, allowing you to identify the specific module.
	- For all modules, compare the **Serial** column with the serial number of each module (found on the module label).
- 7. For each module set the network address in the **Address** column. The new addresses will be displayed in **bold**, indicating that they have not yet been updated in the modules.
- 8. Push the addresses to the modules either by clicking Update for each individual module or by clicking Update All. Allow approximately 5 seconds for the module to re-register with the controller at the new address.
- 9. Click Refresh. The new addresses should change from bold to normal font and the newly addressed modules should be online.
	- If the address has not changed, check that the module has finished attempting to register with the controller.
	- If the address has changed but the module is not registered or online, check the address is in the valid address range and that it is not a duplicate of another module address.

Once all modules are online and registered with the desired addresses the addressing process is complete.

Legacy Protege PCB modules cannot be addressed by this process. They must be addressed using DIP switches as described in the relevant installation manual.

### Maximum Module Addresses

The Protege controller has a set limit on the number of modules of each type that it can support. This applies to both physical and virtual modules. The maximum addresses available for each type of module are outlined in the table below:

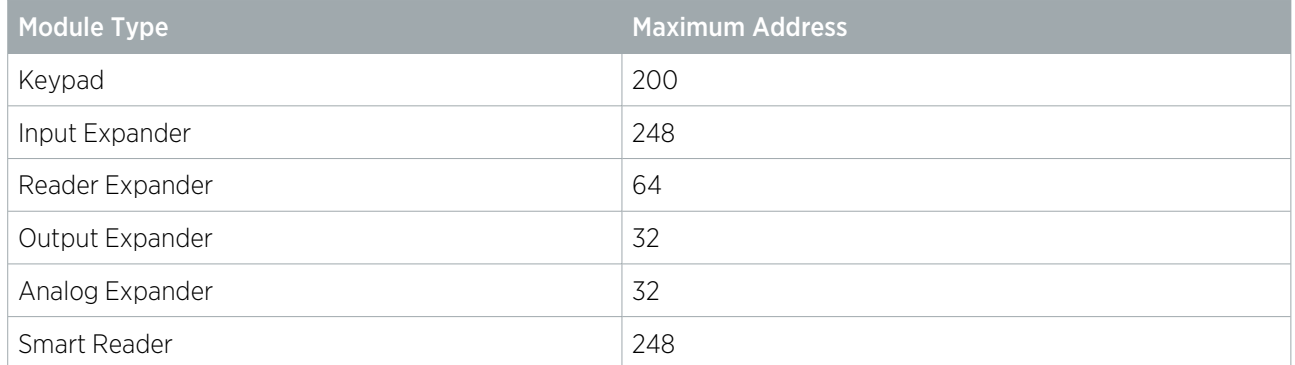

Any module with an address higher than these limits will not come online to the controller. A message will be generated in the controller's health status.

#### Update Firmware

Use the Update Firmware option to update the firmware of one or more controllers.

- 1. Click on the ellipsis [...] button and browse to the .bin firmware file. Click Open.
- 2. Check the boxes of the controller(s) that you wish to update.

#### 3. Click Update.

This process will take approximately 10 minutes per controller and it is recommended that firmware updates are performed when the site is closed for maintenance or at times of low activity. The controller will not be able to perform its normal function while firmware is being updated.

A popup message may appear in the user interface with the message 'Update Interrupted'. This is expected behavior and does not indicate that the update has failed.

### Updating Modules with RS-485 Readers Connected

Important: Prior to starting a firmware update on any module with readers connected (wired) to its reader ports in RS-485, it is strongly recommended to physically disconnect the readers from the ports. This applies to all controllers and reader expanders with RS-485 readers physically connected to their reader ports. When a reader sends data to a reader port it can potentially stop the firmware update and leave the module stuck in boot mode. Physically disconnecting the readers alleviates the possibility of the firmware update failing due to the expander/controller receiving a packet on the RS-485 line while the update is in progress.

# Troubleshooting Controller Connectivity

The following section provides useful troubleshooting steps for situations where the controller and server are not communicating.

For a demonstration, see Bringing a Protege GX [Controller](https://www.youtube.com/watch?v=MJke9k5RB4g&list=PLx-LuVnoqL8URpJMqRWYvRvR1GZ4GQjCP&index=1) Online on the ICT YouTube channel.

## Communication Requirements

For the server and controller to communicate, the following are required:

- 1. The controller must be physically networked to the server, or connected over the web.
- 2. The Protege GX services must be running.
- 3. The server must have the correct IP address for the controller.
- 4. The server must have the correct controller serial number to properly identify incoming messages from it.
- 5. The controller must have the event server IP address and port set correctly (port 22000 by default).
- 6. The controller must be contactable on the download and control ports (ports 21000 and 21001 by default).
- 7. Protege GX must have the correct computer name configured for the download and event servers.
- 8. The Protege GX software and databases must have the same database version.
- 9. Encryption must either be disabled at both ends or enabled at both ends with the correct encryption key.

## Check that the Services are Running

The simplest and first thing to check is that the Protege GX services are running.

- 1. Open the **Services** snap-in by:
	- Pressing the **Windows + R** keys
	- Typing services.msc into the search bar and pressing Enter
- 2. Scroll down to the Protege GX services. Ensure that the following services are running:
	- Protege GX Data Service
	- Protege GX Download Service
	- Protege GX Event Service
	- Protege GX Update Service
- 3. If any service is not running, right click on it and click **Start**.

If any services will not start there may be another issue with your installation. For example, the database version may be incompatible (see [page 50\).](#page-49-0)

# Confirm Controller IP Address

For the server to be able to contact the controller it must have the correct IP address programmed and be able to reach that IP address.

- 1. In Protege GX, navigate to **Sites | Controllers**.
- 2. In the General tab, highlight and copy (CTRL  $+$  C) the IP Address.
- 3. Paste (CTRL +V) the IP address into the address bar of a web browser on the server, with the prefix https:// (e.g. https://192.168.1.2).

You may be presented with a certificate security warning on connection.

- 4. If you cannot connect, remove the https:// prefix and try again (e.g. 192.168.1.2) as your controller may not be configured for HTTPS.
- 5. If the controller is reachable using this IP address you should be presented with a simple login screen.
- 6. Log in to the controller using admin credentials.

If you are unable to web browse to the controller you may not have the correct IP address. If the IP address is unknown you will need to view/change it from a keypad or default the controller's IP address (see below).

If you do have the correct IP address then it is likely that you have a network problem. Ensure that the server and controller are on the same subnet, or have correct port forwarding configured at the router.

From firmware version 2.08.911 controller ping is disabled by default. If the controller is receiving downloads you can allow ping by adding the command  $\mathsf{EnablePing} = \mathsf{true}$  in the controller commands.

## Unknown Controller IP Address

If the currently configured IP address is unknown:

- ⦁ It can be temporarily set to 192.168.111.222 so that you can connect to the web interface to view and/or change it. For more [information,](#page-53-0) see Temporarily Defaulting the IP Address (page 54).
- It can be viewed and/or changed using a Protege keypad. For more [information,](#page-53-1) see Setting the IP Address from a Keypad [\(page 54\).](#page-53-1)

## Confirm Controller Serial Number

Incoming messages from the controller to the server are identified by the controller's serial number.

- 1. In the controller web interface, navigate to the **Settings** page.
- 2. Highlight and copy the **Serial Number**.
- 3. In Protege GX, navigate to Sites | Controllers | General.
- 4. Paste into the Serial Number field.

## Duplicate IP Address or Serial Number

Although the software warns you, it is possible to save two controllers with the same IP or serial number. In this case, the controller created first takes priority.

- Confirm you haven't created a controller with a duplicate IP address or serial number. Check all of your sites.
- ⦁ If you have created a site for templates, these should be left with zero IP addresses and serial numbers.

If you have two controllers with the same IP address or serial number anywhere on your server, there will be communication problems with at least one of them.

# Confirm the Event Server is Functioning

To confirm the event server is functioning and listening on the correct port for incoming events, open the event server diagnostic window.

- 1. In Protege GX, navigate to **Sites | Controllers | General** and expand the **Diagnostic Windows** group.
- 2. Select Open Event Server Diagnostic Window. You should see a message that reads 'Listening on Port : 22000'.

The default event server port is 22000, but this can be changed in Global | Event Servers.

- 3. If the event server diagnostic window shows messages about an unknown serial number, events are being received from a controller with the serial number listed in the message. This also means the event server is accepting incoming events.
- 4. In the controller web interface, ensure that the **Event Port** matches the port set in Protege GX.
- 5. If you change the event port you must save and restart the controller using the icons in the upper right before your changes will take effect.

If the event server diagnostic window contains no text there is a problem with the configuration of the event server. This means the Event Server is **not** accepting incoming events. This can sometimes be resolved by restarting the Protege GX Event Service:

- 1. Open the **Services** snap-in by:
	- Pressing the **Windows + R** keys
	- Typing services.msc into the search bar and pressing **Enter**
- 2. Locate the Protege GX Event Service. Right click on the service and select Restart.

## Confirm Event Server IP Address

For messages to get from the controller to the server, the controller must have the correct IP address for the event server.

- 1. On the server computer, open a command prompt. Enter the command ipconfig and press [Enter].
- 2. You will be presented with the status and details of the server on various sub networks. Locate and copy the **IPv4 Address** for the sub network that the controller is connected to.

For more complex networks it may be preferable to open a command prompt on a machine the controller is directly connected to and use the **ping** command to ascertain the external IP address of the server.

3. In the controller web interface, on the Settings page, check that Event Server 1 has the correct IP address. Paste in the address located above if it does not match.

There are three spaces for entering the event server IP. This is for situations where controllers have multiple paths to the server. In most cases the second and third event server IP addresses should be left as all zeros or all 255s.

## Confirm Ports

Next, ensure that the download and control ports set on the server match those set in the controller interface.

- 1. In Protege GX, navigate to **Sites | Controllers | General** and check these values:
	- Download Port (default 21000)
	- Control and Status Request Port (default 21001)
- 2. In the controller web interface, on the **Settings** page, ensure that the **Download Port** and **Control Port** match those defined in the software.

3. If you have changed any settings on the controller, save your changes and restart the controller for the changes to take effect.

# Check Computer Name

The download and event servers must have a correct computer name that matches the server machine. This usually only changes when you have restored a database from a different PC.

**IMPORTANT:** The computer name must be no longer than 15 characters, or downloads will fail.

- 1. On the server computer, open Control Panel > All Control Panel Items > System to view computer information.
- 2. Copy the Computer Name.
- 3. In Protege GX, navigate to **Global | Download Server** and check that the **Computer Name** matches the name of the server machine. If not, paste in the name copied earlier.
- 4. Navigate to Global | Event Server and again check and correct the Computer Name.
- 5. If you have changed the computer name for either server, you must restart the corresponding service.

Open the **Services** snap-in by:

- $\cdot$  Pressing the **Windows + R** keys
- **•** Typing services.msc into the search bar and pressing Enter
- <span id="page-49-0"></span>6. Locate the Protege GX services. Right click on the download service and/or event service and click Restart.

## Repair Database Compatibility

If you have restored a database from an older version of Protege GX, there may be a mismatch between the software and database versions. In this case the Protege GX Data Service will fail to start, the download and event server diagnostic windows will both remain blank, and no downloads will be passed to the controller.

To resolve this issue you must **uninstall and reinstall** Protege GX. This will prompt a database upgrade.

A backup taken from a newer version of Protege GX cannot be restored to an older version.

## Windows Firewall

When the controller and server are on the same local network the only place a firewall can be blocking messages is on the server machine itself. This is called the Windows Firewall.

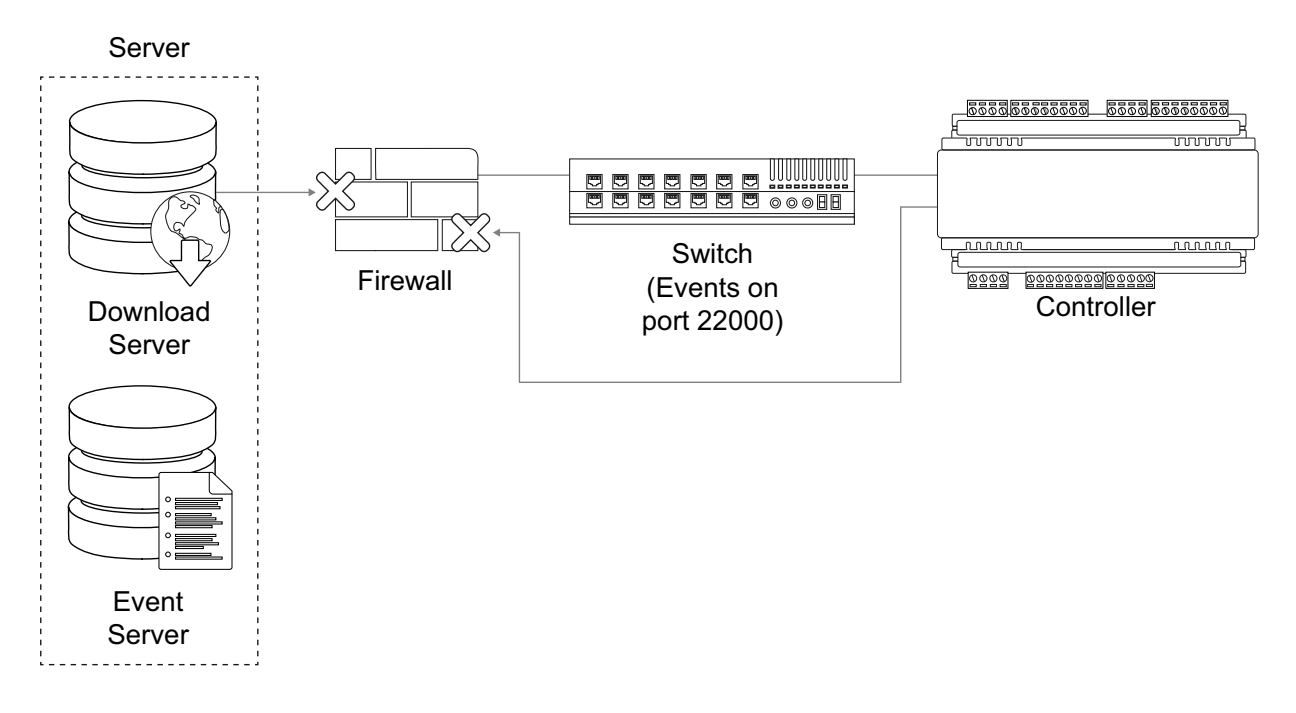

- 1. Open the Windows Firewall settings at Control Panel > All Control Panel Items > Windows Firewall. If the firewall is on, it is shown in green.
- 2. To eliminate the Windows Firewall as a cause of communication problems, turn it off temporarily by clicking **Turn Windows Defender on or off** at the left of the screen. Disable the firewall for each network location.

Check whether this resolves the issue. If so, you can turn the Firewall back on and allow the Protege GX services through the Firewall.

- 3. Click the Allow an app or feature through Windows Defender Firewall link on the left of the screen.
- 4. Select **Allow another app...** to add a program as an exception.
- 5. Click Browse, then navigate to the Protege GX installation directory. By default, this is C:\Program Files (x86)\Integrated Control Technology\Protege GX.
- 6. Add the following executables, one by one:
	- GXSV.exe
	- GXSV2.exe
	- GXSV3.exe
	- GXPI.exe
	- GXEvtSvr.exe
	- GXDVR1.exe
	- GXDVR2.exe

This allows the Protege GX services access through the Firewall.

## Multiple Firewalls

On corporate networks there can be multiple firewalls.

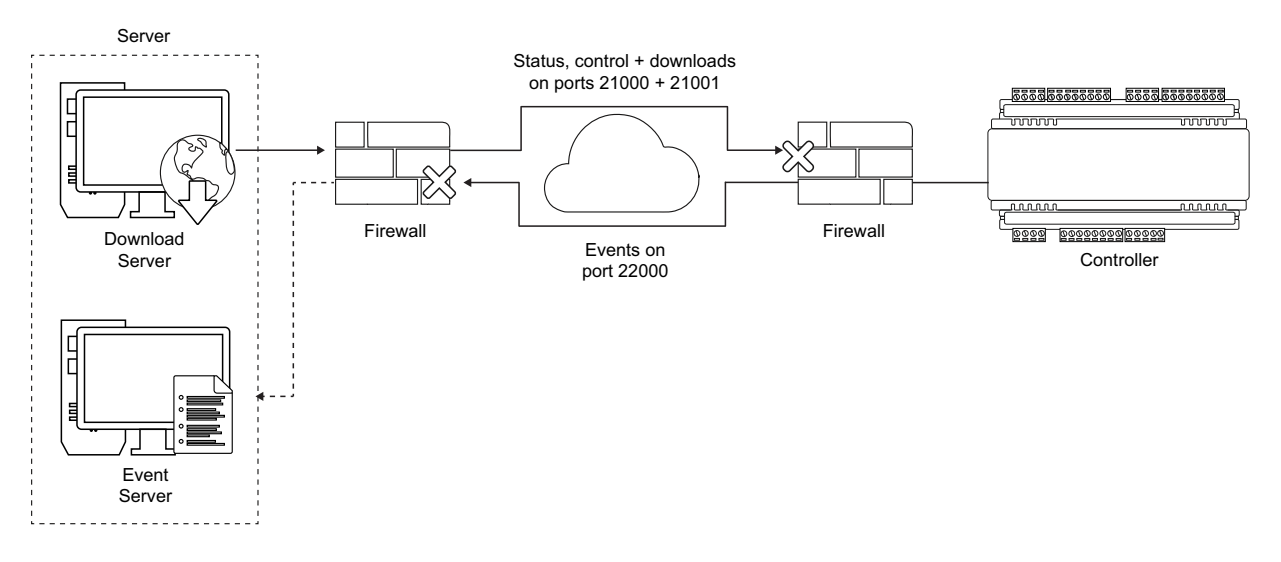

To ensure these are configured correctly, provide the Protege GX Network Administrators Guide to the appropriate IT staff member. This document is included in the software installation pack.

## Encryption

## Both Server and Controller Encryption Enabled

Encryption relies on a shared key that both the sender and receiver of a message know. The message is encrypted using the key, then decrypted by the receiver using the same key. If the message is intercepted, it will make no sense to anyone without the encryption key.

### Server Enabled, Controller Disabled

If for some reason the receiver loses the key, it is unable to decrypt incoming messages. In this case, the message is rejected.

### Server Disabled, Controller Enabled

If the sender loses the key, the message is sent in plain text. The receiver, expecting to receive encrypted events, will also reject the message as it may be of a malicious nature.

#### Server and Controller with Different Encryption Keys

If the sender and receiver have different keys, the message can still not be decrypted by the receiver. This also results in the receiver rejecting incoming messages.

Each time encryption is enabled at the server, a new encryption key is generated. Each controller has a unique key, independent from all other controllers. If encryption for a controller is disabled then enabled again, the key is changed. If encryption for a controller is disabled at the server, the controller must be defaulted. It is not possible to re-enable encryption without first defaulting the controller.

## Both Server and Controller Encryption Disabled

If encryption is disabled at both the sender and receiver, received messages are accepted. The downside with this scenario is that anyone 'listening' between the sender and receiver can also receive the messages.

## Disabling Encryption

Defaulting the controller is the only way to remove the encryption key. This is by design and intended as a security feature. It means that physical access to the controller must be gained before encryption can be disabled.

If you are unsure of the state of encryption of either the server or controller, disable encryption at the server, then default the controller. This ensures that neither is encrypted and rules this out as a cause of communications problems. Encryption should then be re-enabled once communications are established.

1. Disable encryption at the server.

Navigate to Sites | Controllers | Configuration tab and click Disable Controller Encryption. The software warns you prior to disabling encryption.

2. Default the controller (see Defaulting a Controller).

# Telnet

To confirm a network path exists from the server to the controller and the correct ports are open, you can telnet to the controller on the download port (by default port 21000).

- 1. If the Telnet feature is not turned on, open the Control Panel > All Control Panel Items > Programs and **Features**
- 2. Click Turn Windows features on or off. Locate the Telnet Client, check the box next to it and click OK.
- 3. Open a command prompt and attempt to telnet to the controller.

For example, enter the command telnet 192.168.1.2 21000

- If the controller can accept the connection, a clear screen appears with a cursor blinking in the top left corner.
- If there is no connection, a message will advise there is still a problem between the server and controller. If you can web browse to the controller, it is likely a firewall is blocking the connection somewhere.

Finally, to confirm the event server is able to accept connections, configure a laptop with the same IP settings as the controller.

- 1. Remove the ethernet plug from the controller and plug into your laptop.
- 2. Try to telnet to the server IP address on the event server port (22000 by default):

#### telnet 192.168.1.100 22000

- If the server is able to accept connections, the clear screen and blinking cursor appear.
- If the server is not reachable, a message will advise there is still a problem, indicating a firewall is blocking port 22000 to the server.

# Hardware Configuration

# <span id="page-53-1"></span>Setting the IP Address from a Keypad

If the current IP address of the controller is not known it can be viewed and changed using a Protege keypad.

- 1. Connect the keypad to the module network.
- 2. Log in to the keypad using any valid installer code. The default installer code is 000000. If the default code has been overridden and you do not know the new codes you will need to default the controller (see Defaulting the Controller in this document) to reset the code.

Note that this will erase all existing programming as well as setting up the default installer code.

3. Once logged in select Menu 4 (Install Menu) then Menu 2 (IP Menu) and view or edit the IP address, network mask, and gateway as required.

Once the settings have been changed you must save the settings by pressing the [Arm] key. You will be prompted to confirm the changes by pressing [Enter]. You must then restart the controller, either through the menu [4], [2], [2] or by cycling the power, for the settings to take effect.

# <span id="page-53-0"></span>Temporarily Defaulting the IP Address

If the currently configured IP address is unknown it can be temporarily set to 192.168.111.222 so that you can connect to the web interface to view and/or change it.

This defaults the IP address for as long as power is applied, but does not save the change permanently. Once the link is removed and power is cycled to the unit the configured IP address is used.

- 1. Remove power to the controller by disconnecting the 12V DC input.
- 2. Wait until the power indicator is off.
- 3. Connect a wire link between NA of the module network and SA of the reader network, and between NB of the module network and SB of the reader network.
- 4. Connect Input 2 to ground.

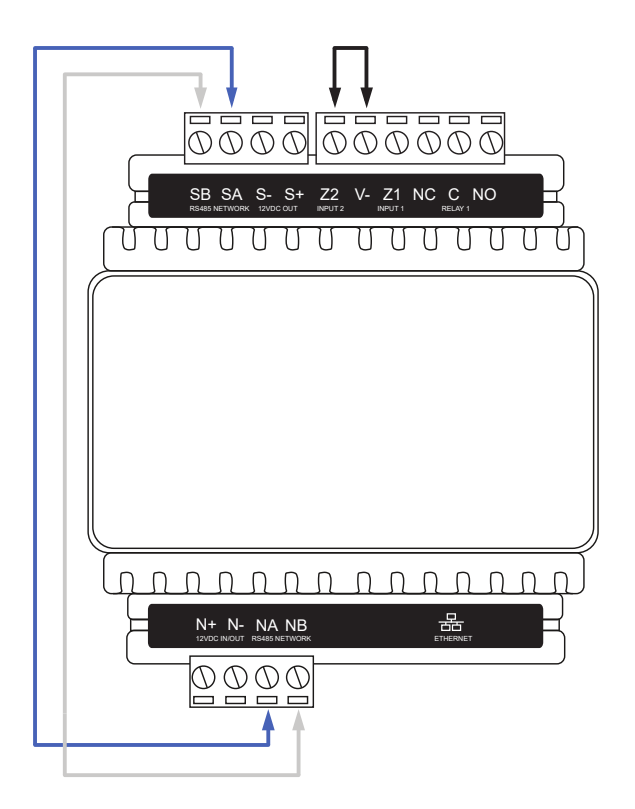

- 5. Power up the controller. Wait for the status indicator to begin flashing steadily.
- 6. When the controller starts up it will use the following temporary settings:
	- IP address : 192.168.111.222
	- Subnet Mask: 255.255.255.0
	- Gateway : 192.168.111.254
	- DHCP : disabled
- 7. Connect to the controller by entering https://192.168.111.222 into the address bar of your web browser, and view or change the IP address as required.

Remember to change the subnet of your PC or laptop to match the subnet of the controller.

8. Remove the wire link(s) and power cycle the controller again.

You can now connect to the controller using the configured IP address.

## Defaulting a Controller

The controller can be factory defaulted, which resets all internal data and event information. This allows you to remove all programming and start afresh.

Defaulting the controller resets the IP address to the factory default IP of 192.168.1.2

#### Defaulting a One-Door Controller

- 1. Remove power to the controller by disconnecting the 12V DC input.
- 2. Wait until the power indicator is off.
- 3. Connect a wire link between NA of the module network and SA of the reader network, and between NB of the module network and **SB** of the reader network.
- 4. Connect Input 1 to ground.

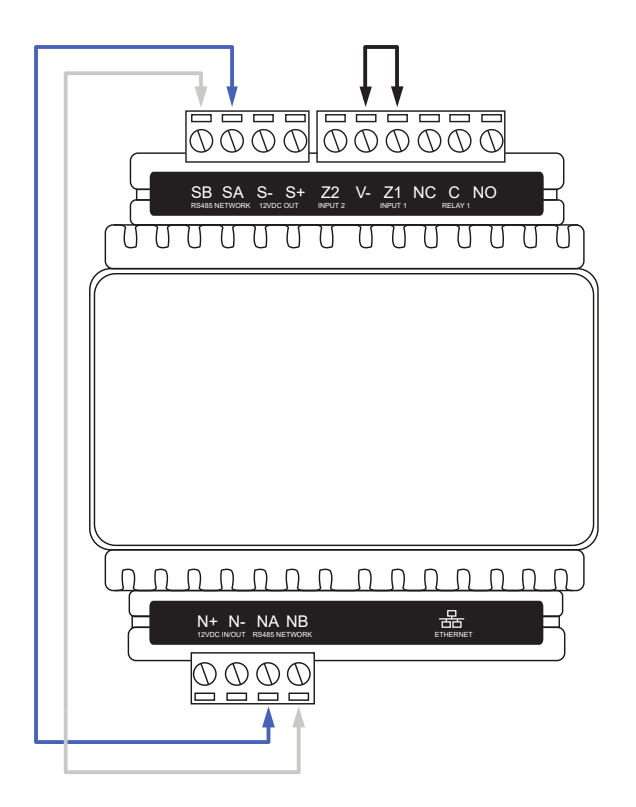

- 5. Power up the controller. Wait for the status indicator to begin flashing steadily.
- 6. Remove the wire link(s).

The system will now be defaulted with all programming and System Settings returned to factory configuration, including resetting the IP address and all network configuration, and removing all operator records.

⦁ Defaulting the controller resets the IP address to the factory default IP of 192.168.1.2.

Earlier versions of the controller firmware do not reset the IP address. If the controller is not available on 192.168.1.2 you will be able to connect to it via its previous IP address.

- Any configured system settings (e.g. Default Gateway, Event Server) are reset to their default values.
- ⦁ Any custom HTTPS certificates are removed and the default certificate is reinstalled.

Earlier versions of the controller do not have a default HTTPS certificate installed. If the controller is not available via HTTPS, connect to it via HTTP.

- ⦁ All operator records are removed and the admin operator must be recreated.
- ⦁ All other programming is removed.

#### After Defaulting a Controller

After defaulting a controller a number of essential steps will need to be performed to resume normal operation. Not all of the following steps will necessarily be required, depending on your site configuration:

- 1. Connect to the controller's web interface using HTTPS, unless it is an older controller with no default certificate loaded, then it will connect using HTTP.
- 2. Recreate the admin operator and log in to the controller's web interface.

If you are not prompted to create the admin operator, the default username is admin with the password admin.

- 3. Reset the controller's IP address to its previous value.
- 4. Reconfigure any additional network settings.
- 5. Reinstall previously installed custom HTTPS certificates.
- 6. Restore any other system settings as required by your site configuration.

# LED Indicators

Protege DIN rail modules feature comprehensive diagnostic indicators that can aid the installer in diagnosing faults and conditions. In some cases an indicator may have multiple meanings depending on the status indicator display at the time.

# Power Indicator

The power indicator is lit when the correct input voltage is applied to the controller.

Note that this indicator may take several seconds to light up after power has been applied.

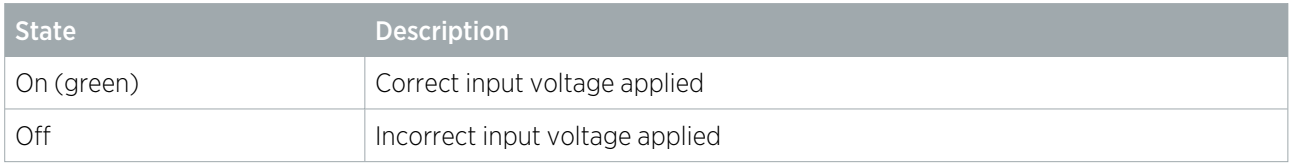

## Status Indicator

The status indicator displays the status of the controller.

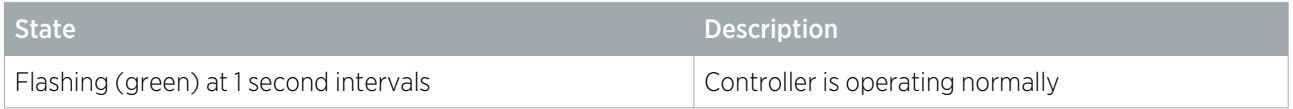

## Fault Indicator

The fault indicator is lit any time the controller is operating in a non-standard mode. During normal operation the fault indicator is off.

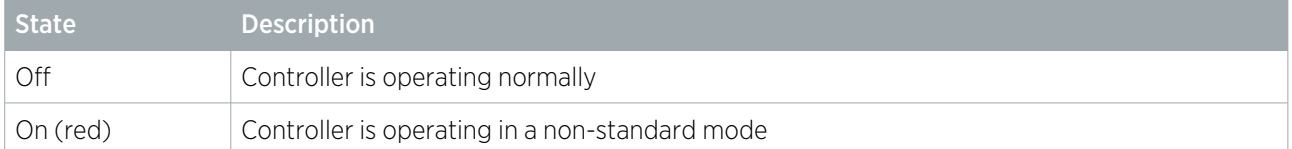

## PoE Power Indicator

PoE models only

The PoE power indicator shows the status of the PoE connection.

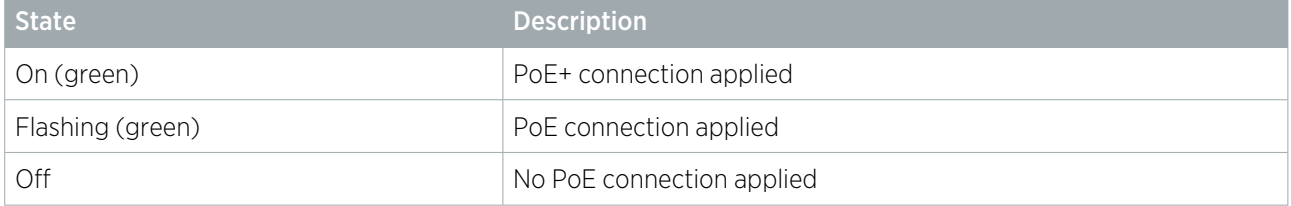

# Battery Indicator

PoE models only

The battery indicator shows the status of the backup battery.

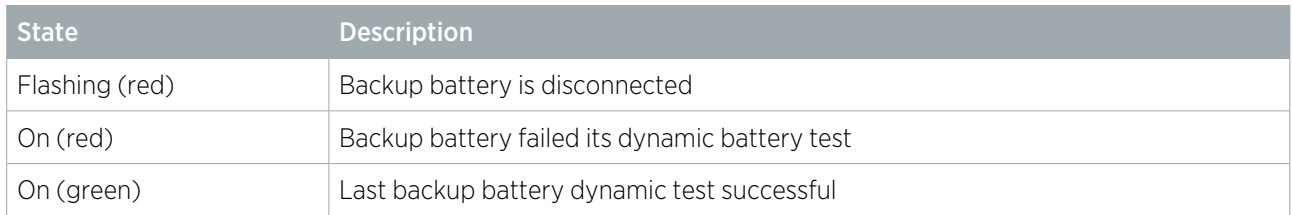

# Ethernet Link Indicator

The ethernet indicator shows the status of the ethernet connection.

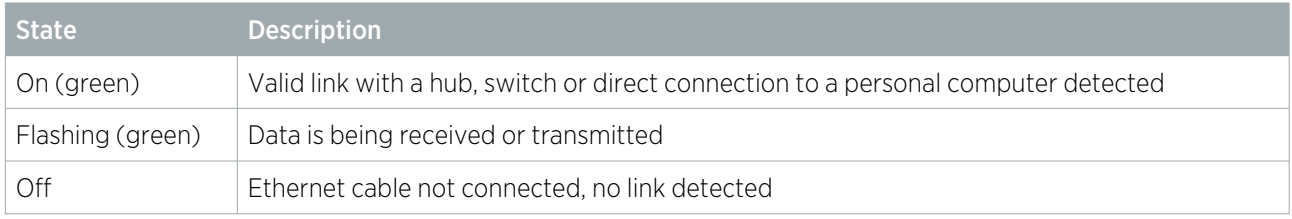

## Reader Data Indicators

The R1 and R2 indicators display the status of the data being received by the onboard readers.

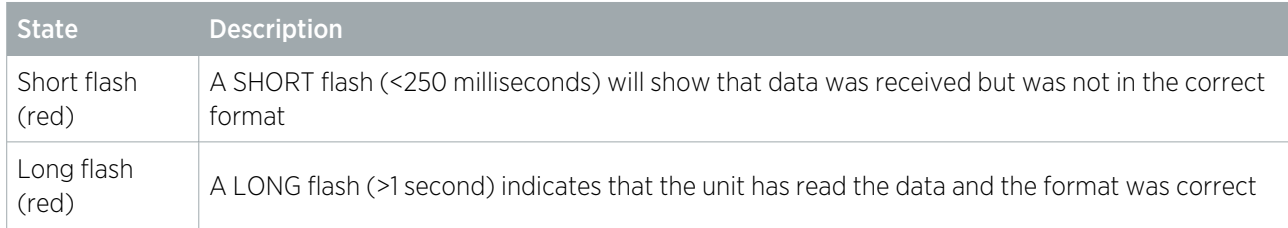

# Relay Indicator

The relay indicator shows the status of the lock output relay.

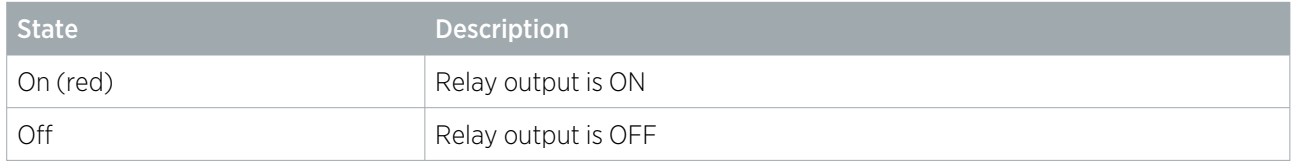

# Input Indicators

Whenever an input on the module is programmed with an input type and area, the input status will be displayed on the front panel indicator corresponding to the physical input number. This allows for easy test verification of inputs without the need to view the inputs from the keypad or the Protege software.

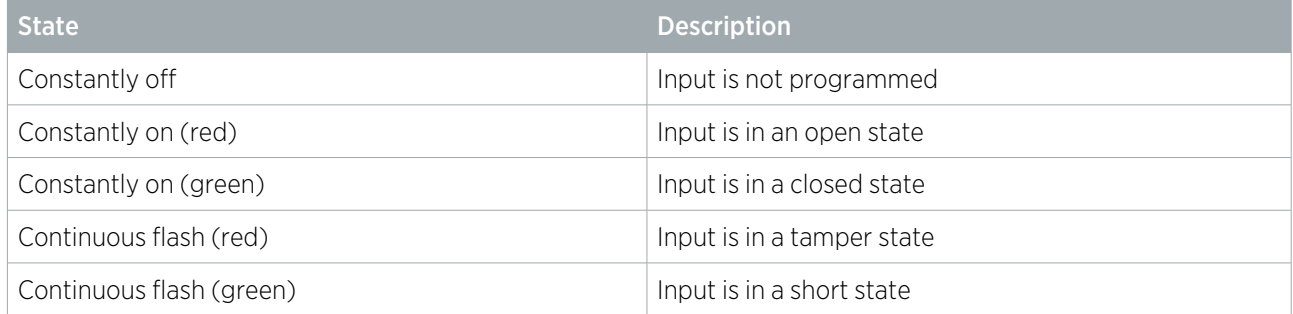

# Mechanical Diagram

The mechanical diagram shown below outlines the essential details needed to help ensure the correct installation of the controller.

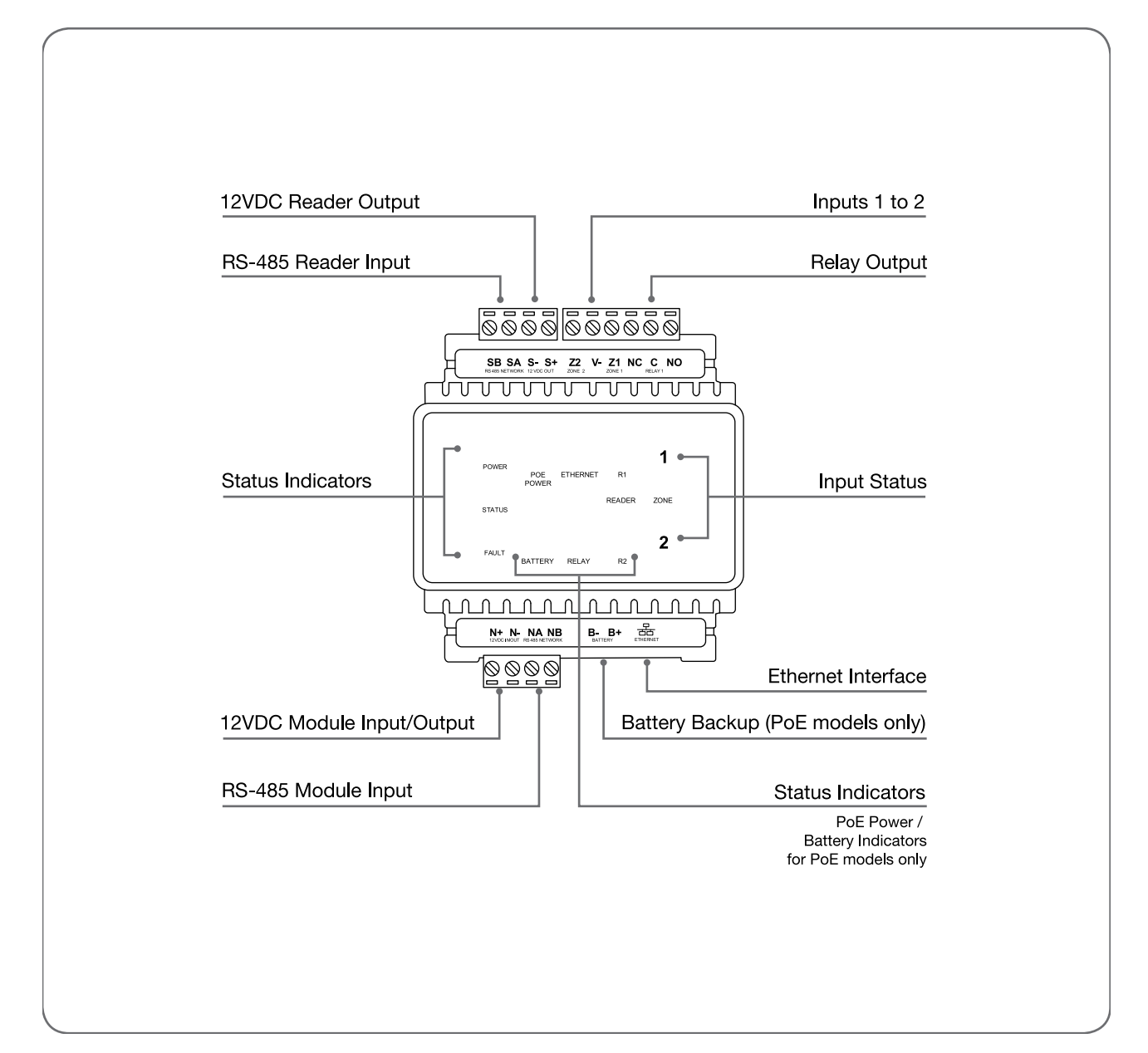

# Mechanical Layout

The mechanical layout shown below outlines the essential details needed to help ensure correct installation and mounting. All measurements are shown in millimeters.

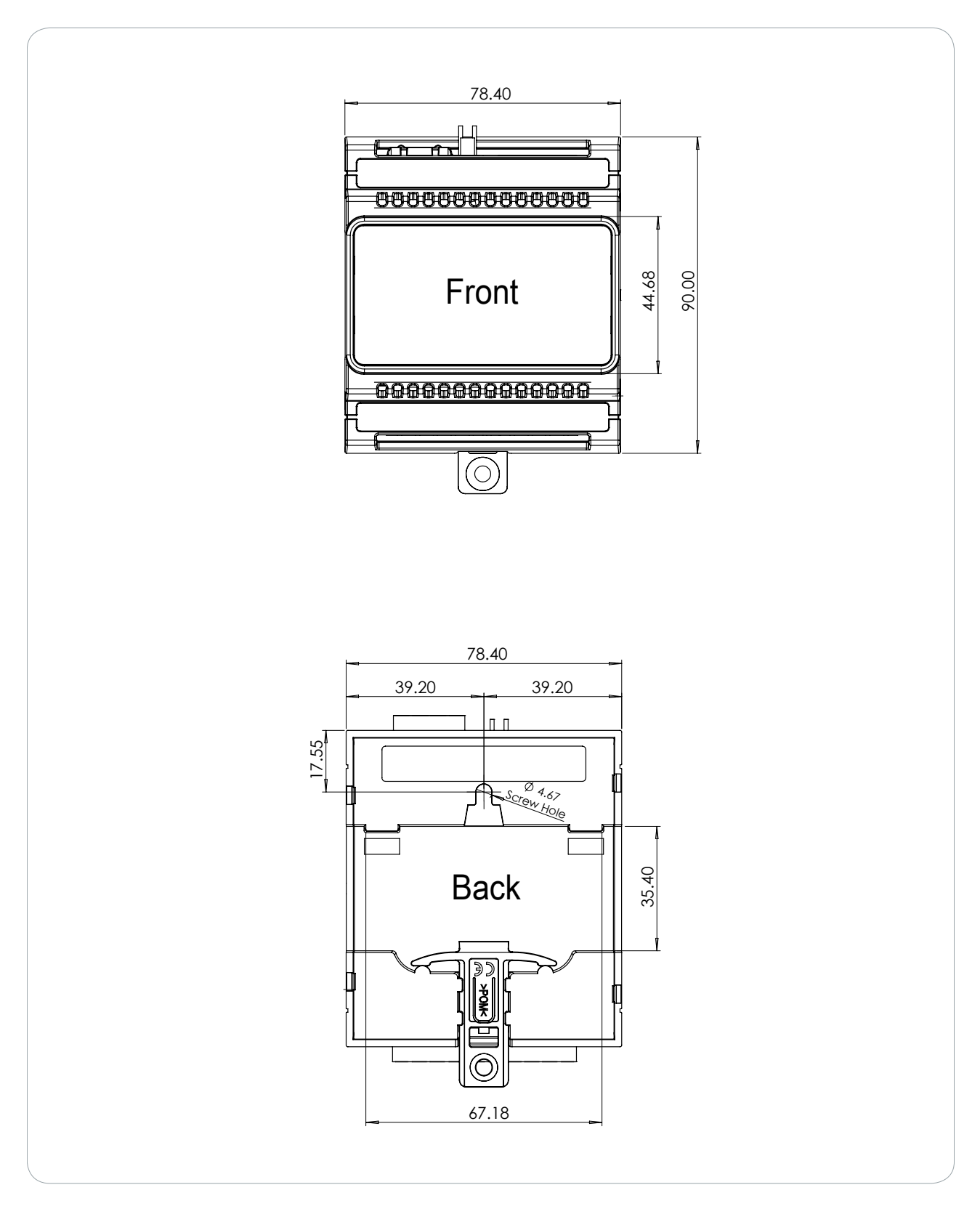

# Technical Specifications

The following specifications are important and vital to the correct operation of this product. Failure to adhere to the specifications will result in any warranty or guarantee that was provided becoming null and void.

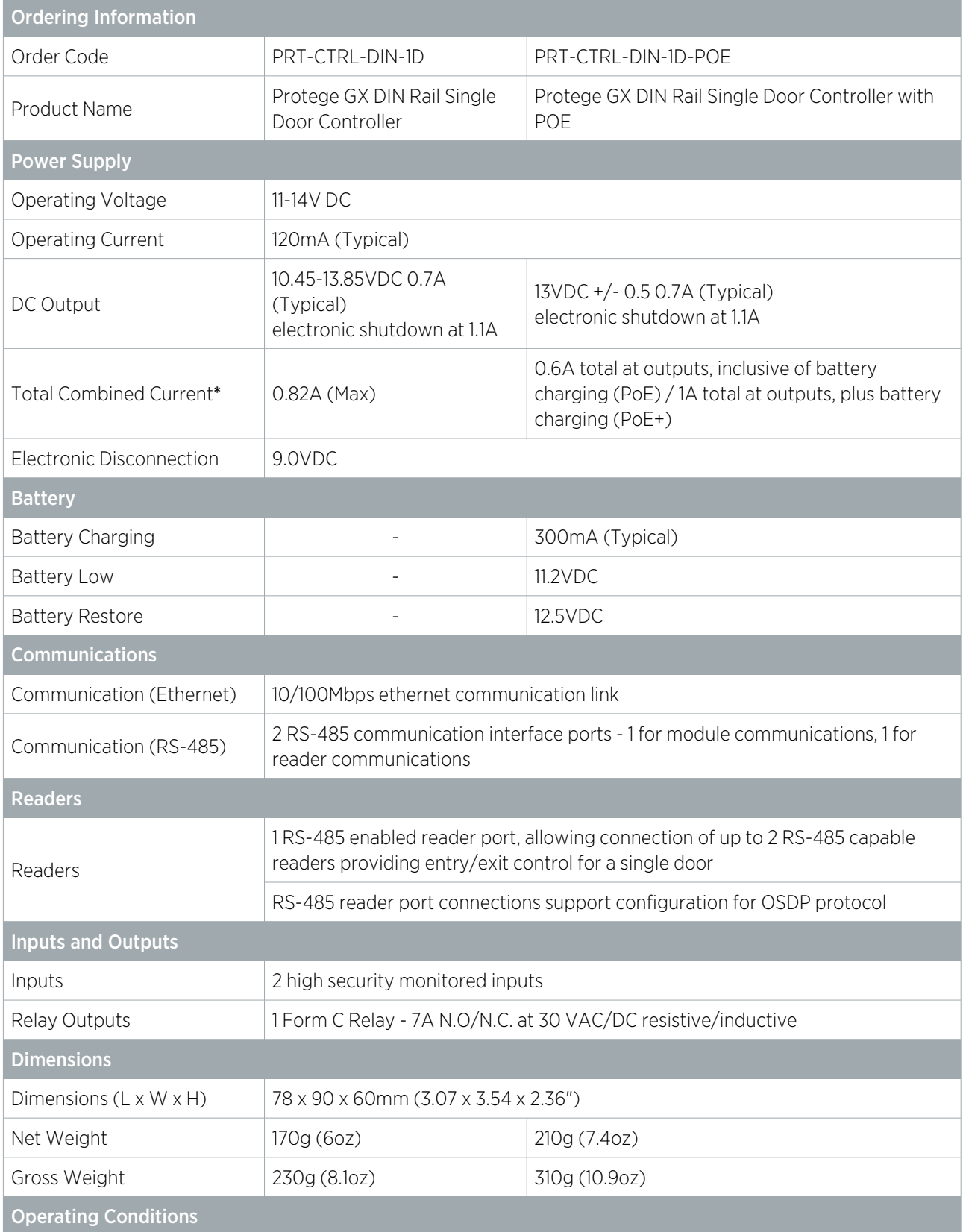

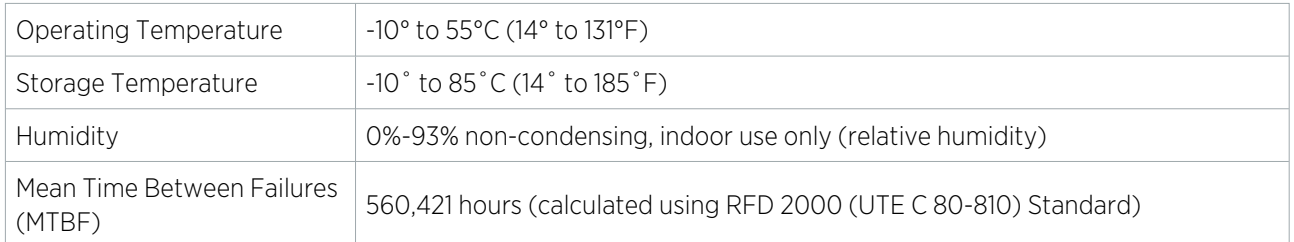

\* The total combined current refers to the current that will be drawn from the external power supply to supply the expander and any devices connected to its outputs. The auxiliary outputs are directly connected via thermal resettable fuses to the N+ N- input terminals, and the maximum current is governed by the trip level of these fuses.

The ICT implementation of OSDP conforms to a subset of the OSDP functionality. For specifications and reader configuration, refer to AN-254 Configuring OSDP Readers, available from the ICT website.

The size of conductor used for the supply of power to the unit should be adequate to prevent voltage drop at the terminals of no more than 5% of the rated supply voltage.

Integrated Control Technology continually strives to increase the performance of its products. As a result these specifications may change without notice. We recommend consulting our website (www.ict.co) for the latest documentation and product information.

# New Zealand and Australia

### General Product Statement

The RCM compliance label indicates that the supplier of the device asserts that it complies with all applicable standards.

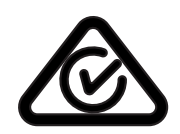

## Intruder Detection Maintenance Routine

Integrated Control Technology recommends regular maintenance of the Protege system, including Protege controllers, expander modules and other connected devices.

The periodic routine maintenance procedures outlined in this section accord with AS/NZS standards for intruder detection systems:

- ⦁ AS/NZS 2201.1-2007 SECTION 5 MAINTENANCE AND SERVICE
- ⦁ AS/NZS 2201.1-2007 SECTION 5 RECORDS AND REPORT

Copies of these standards are available from Standards New Zealand, and can be purchased online from [https://shop.standards.govt.nz](https://shop.standards.govt.nz/).

## Peripheral Devices

This section outlines specific routine maintenance procedures for Protege controllers and expander modules which are used for intruder detection. It does not include specific instructions for peripheral devices connected to the Protege system, such as motion detectors, smoke detectors and warning devices. Although many of these peripheral devices will be operated as part of the maintenance procedures described below, this may not meet the routine maintenance procedures recommended for those devices.

As a minimum, we recommend that you follow the AS/NZS 2201.1-2007 standards relating to:

- ⦁ Detection devices for internal use (AS/NZS 2201.3 Part 3)
- ⦁ Audible and visible alarm and warning devices

## Testing Frequency

The maintenance procedures outlined below meet the requirements of AS/NZS 2201.1-2007, which specifies that testing of the intruder detection system must be carried out at least once a year. However, the testing frequency of detection devices, alarm warning devices and reporting operations should be determined according to the needs of the particular installation and local body regulations.

For some clients or sites it may be prudent to perform more frequent testing to ensure the integrity of the system. For example:

- ⦁ Sites which require a higher rate of security or are heavily affected by environmental conditions may choose to have testing carried out more frequently.
- ⦁ Very large sites with hundreds of detection devices may prefer to arrange multiple testing rounds per year, with a percentage of the devices tested in each round.

In contrast, sites where automated testing functions have been implemented may find that annual maintenance visits are adequate.

## Recommended Routine Maintenance Procedures

#### Preliminary Procedures

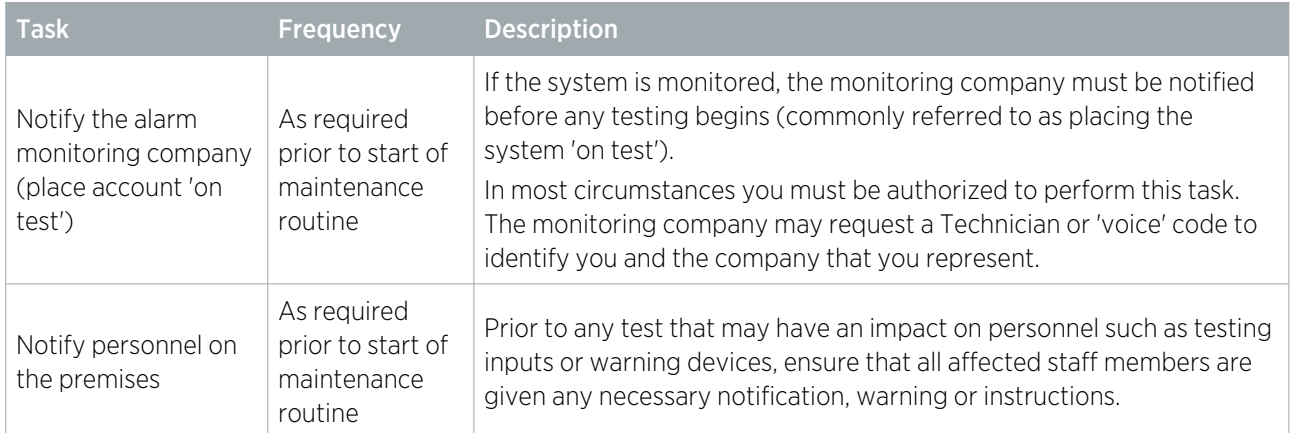

#### On Site Maintenance Procedures

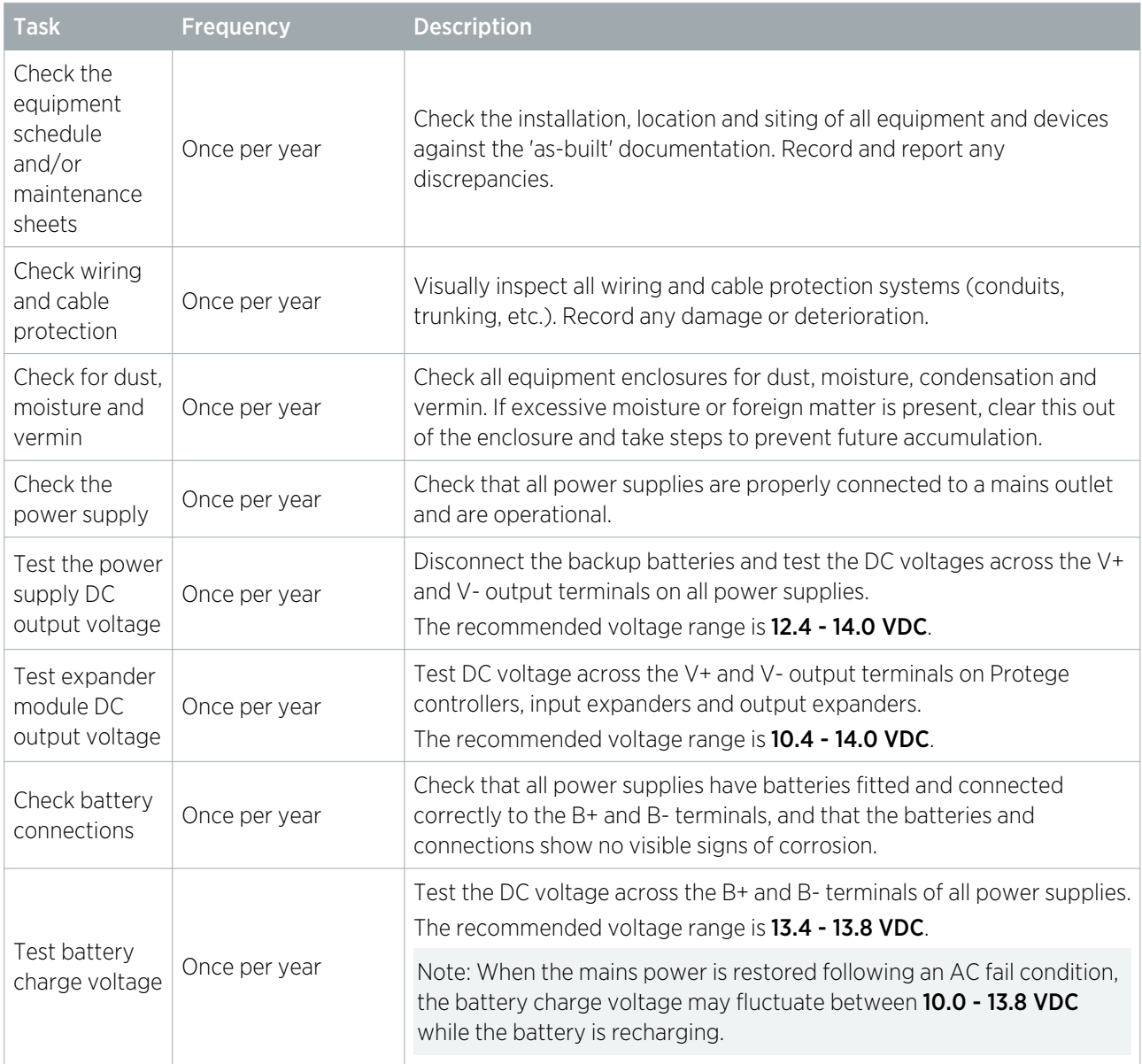

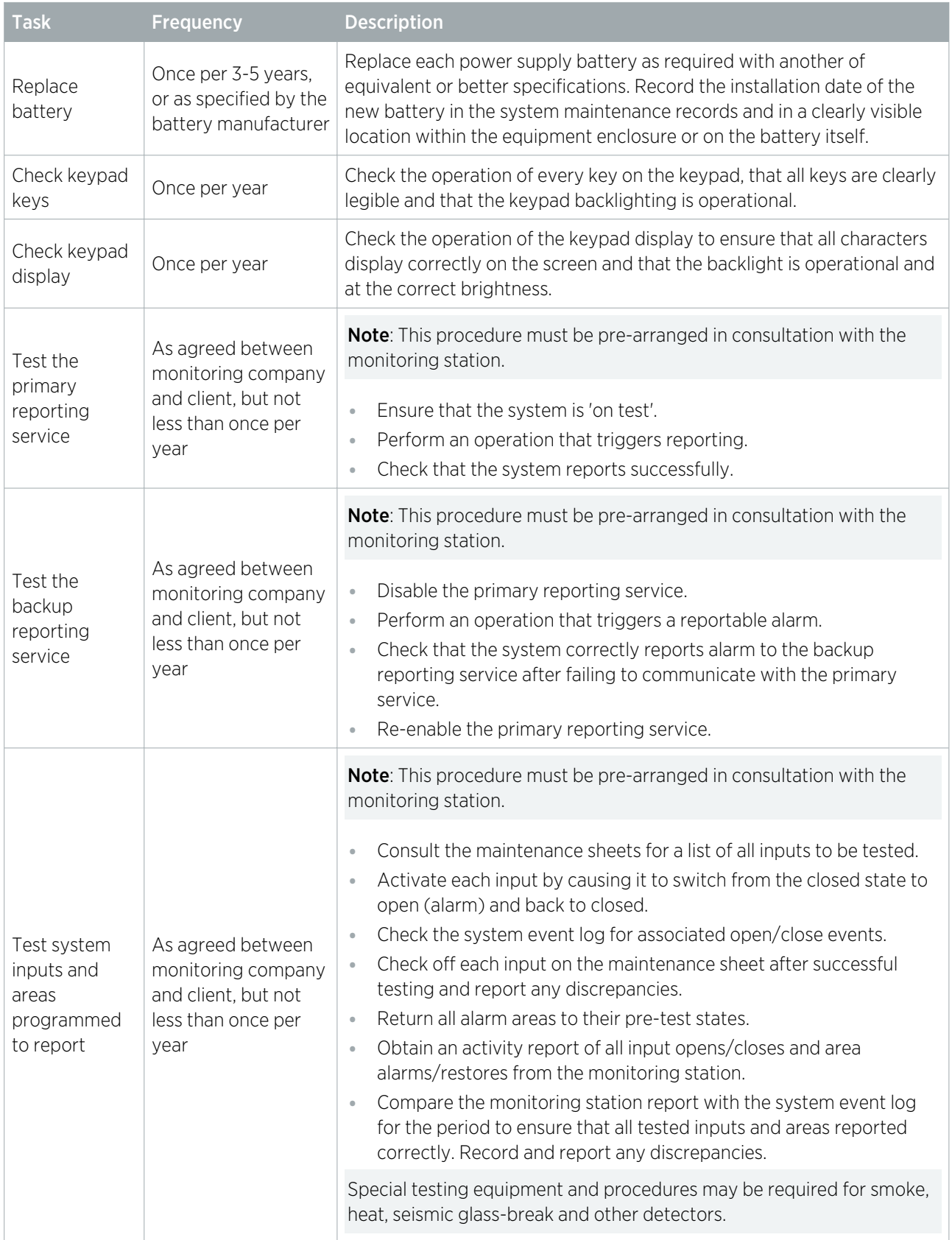

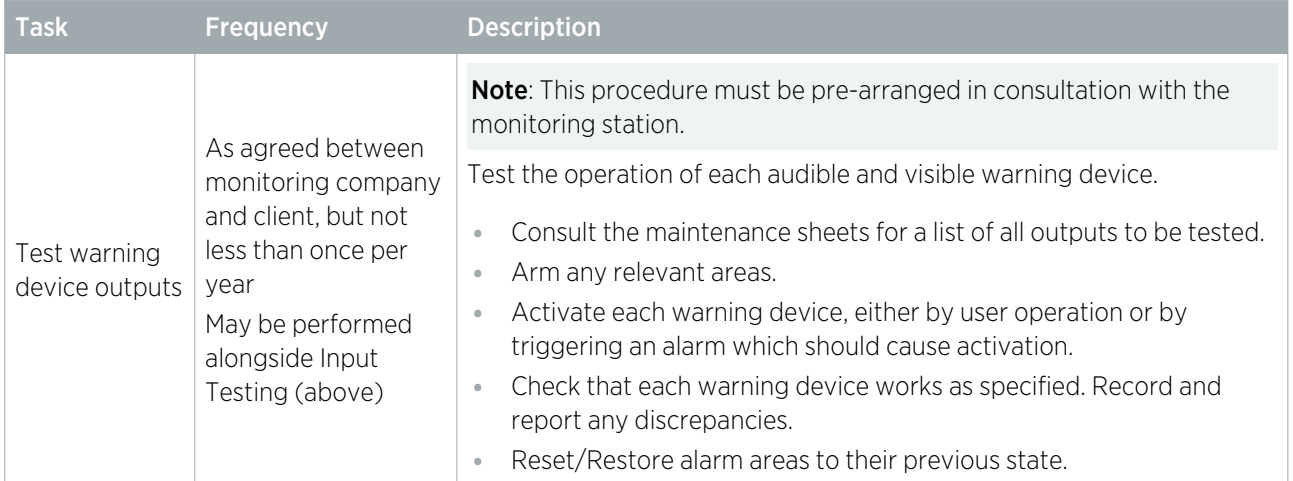

#### Software Maintenance Procedures

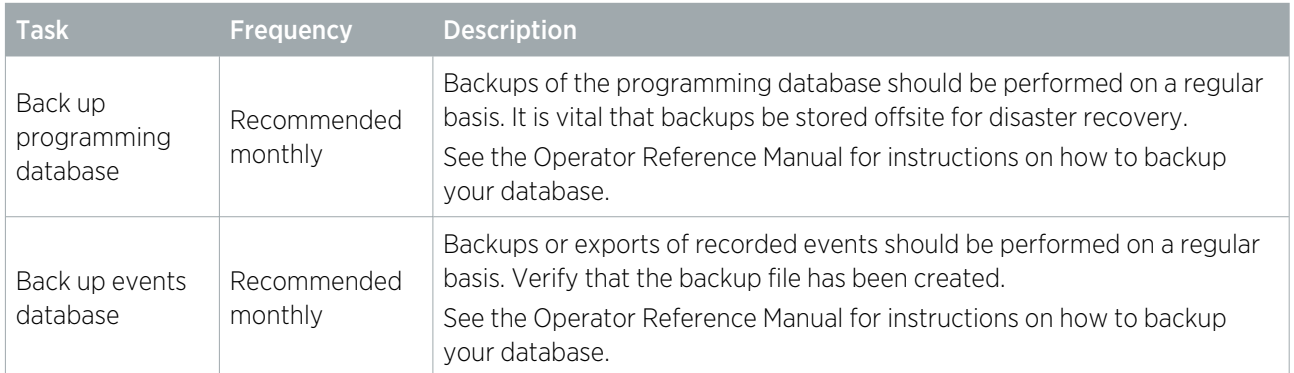

### Follow-up Procedures

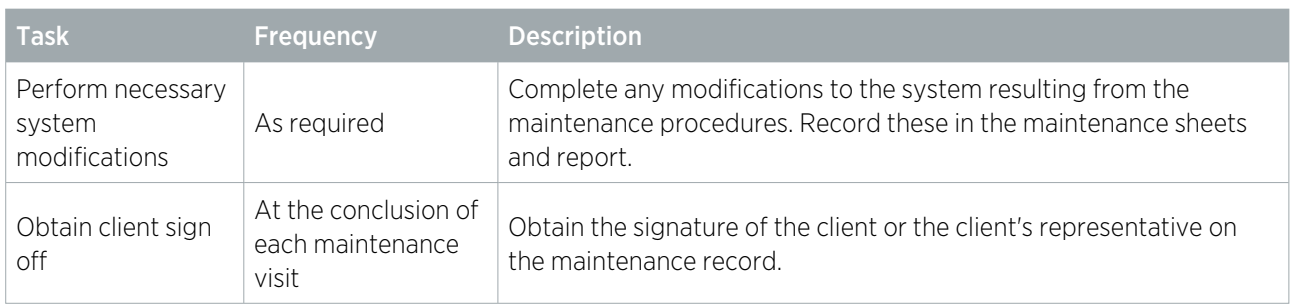

# European Standards

# CE Statement CE

Conforms where applicable to European Union (EU) Low Voltage Directive (LVD) 2014/35/EU, Electromagnetic Compatibility (EMC) Directive 2014/30/EU, Radio Equipment Directive (RED)2014/53/EU and RoHS Recast (RoHS2) Directive: 2011/65/EU + Amendment Directive (EU) 2015/863.

This equipment complies with the rules, of the Official Journal of the European Union, for governing the Self Declaration of the CE Marking for the European Union as specified in the above directive(s).

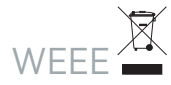

#### Information on Disposal for Users of Waste Electrical & Electronic Equipment

This symbol on the product(s) and / or accompanying documents means that used electrical and electronic products should not be mixed with general household waste. For proper treatment, recovery and recycling, please take this product(s) to designated collection points where it will be accepted free of charge.

Alternatively, in some countries you may be able to return your products to your local retailer upon purchase of an equivalent new product.

Disposing of this product correctly will help save valuable resources and prevent any potential negative effects on human health and the environment, which could otherwise arise from inappropriate waste handling.

Please contact your local authority for further details of your nearest designated collection point.

Penalties may be applicable for incorrect disposal of this waste, in accordance with your national legislation.

#### For business users in the European Union

If you wish to discard electrical and electronic equipment, please contact your dealer or supplier for further information.

#### Information on Disposal in other Countries outside the European Union

This symbol is only valid in the European Union. If you wish to discard this product please contact your local authorities or dealer and ask for the correct method of disposal.

#### EN50131 Standards

This component meets the requirements and conditions for full compliance with EN50131 series of standards for equipment classification.

EN 50131-1:2006+A2:2017, EN 50131-3:2009, EN 50131-6:2008+A1:2014, EN 50131-10:2014, EN 50136-1:2012, EN 50136-2:2013, EN 60839-11-1:2013

This component meets the requirements and conditions for full compliance with EN50131-3 (2010) 8.10.1 and EN50131-1 (2006) 8.10 when connected to a compliant ARC (Alarm Reporting Centre).

#### Security Grade 4

Environmental Class II

Equipment Class: Fixed Readers Environmental Class: IVA, IK07 SP1 (PSTN – voice protocol) SP2 (PSTN – digital protocol), SP6 (LAN – Ethernet) and DP1 (LAN – Ethernet + PSTN)

Tests EMC (operational) according to EN 55032:2015 Radiated disturbance EN 55032:2015 Power frequency magnetic field immunity tests (EN 61000-4-8)

### EN50131

In order to comply with EN 50131-1 the following points should be noted:

- ⦁ Ensure for Grade 3 or 4 compliant systems, the minimum PIN length is set for 6 digits.
- ⦁ To comply with EN 50131-1 Engineer access must first be authorized by a user, therefore Installer codes will only be accepted when the system is unset. If additional restriction is required then Engineer access may be time limited to the first 30 seconds after the system is unset.
- ⦁ Reporting delay –Violation off the entry path during the entry delay countdown will trigger a warning alarm. The warning alarm should not cause a main alarm signal and is not reported at this time. It can be signaled locally, visually and or by internal siren type. If the area is not disarmed within 30 seconds, the entry delay has expired or another instant input is violated, the main alarm will be triggered and reported.
- ⦁ To comply with EN 50131-1 neither Internals Only on Part Set Input Alarm nor Internals Only on Part Set Tamper Alarm should be selected.
- ⦁ To comply with EN 50131-1 Single Button Setting should not be selected.
- ⦁ To comply with EN 50131-1 only one battery can be connected and monitored per system. If more capacity is required a single larger battery must be used.

#### Anti Masking

To comply with EN 50131-1 Grade 3 or 4 for Anti Masking, detectors with a separate or independent mask signal should be used and the mask output should be connected to another input.

I.e. Use 2 inputs per detector. One input for alarm/tamper and one input for masking.

To comply with EN 50131-1:

- ⦁ Do not fit more than 10 unpowered detectors per input,
- ⦁ Do not fit more than one non-latching powered detector per input,
- ⦁ Do not mix unpowered detectors and non-latching powered detectors on an input.

To comply with EN 50131-1 the Entry Timer should not be programmed to more than 45 seconds.

To comply with EN 50131-1 the Bell Cut-Off Time should be programmed between 02 and 15 minutes.

EN 50131-1 requires that detector activation LEDs shall only be enabled during Walk Test. This is most conveniently achieved by using detectors with a Remote LED Disable input.

To comply with EN 50131-1, EN 60839-11 Security Grade 4 and AS/NZS2201.1 class 4&5 Vibration Detection for PreTamper Alarm, protection is provided by a DSC SS-102 Shockgard Seismic vibration sensor mounted within the system enclosure. Alarm output is provided by a pair of non-latching, N.C. (normally closed), relay contacts, opening for a minimum of 1 second on detection of an alarm connected in series with the 24Hr tamper input (TP) on the PSU (or any other system input designated/programmed as a 24Hr Tamper Alarm).

This relay is normally energized to give fail-safe operation in the event of a power loss. Indication of detection is provided by a LED situated on the front cover. The vibration sensor is fully protected from tampering by a N.C. micro switch operated by removal of the cover.

Enclosure EN-DIN-24has been tested and certified to EN50131.

By design, the enclosures for all Integrated Control Technology products, EN-DIN-11, EN-DIN-12 and EN-DIN-24- ATTACK, comply with the EN 50131 standards. Tamper protection against removal of the cover as well as removal from mounting is provided by tamper switch.

Warning: Enclosures supplied by 3rd parties may not be EN50131-compliant, and should not be claimed as such.

# UK PD 6662:2017 and BS 8243

Protege systems conform to PD 6662:2017 and BS 8243 at the security grade and notification option applicable to the system.

# FCC Compliance Statements

## FCC Rules and Regulations CFR 47, Part 15, Subpart A

This equipment complies with the limits for a Class A digital device, pursuant to Part 15 of the FCC rules.

Operation is subject to the following two conditions:

- ⦁ This device may not cause harmful interference.
- ⦁ This device must accept any interference received, including interference that may cause undesired operation.

NOTE: THE GRANTEE IS NOT RESPONSIBLE FOR ANY CHANGES OR MODIFICATIONS NOT EXPRESSLY APPROVED BY THE PARTY RESPONSIBLE FOR COMPLIANCE. SUCH MODIFICATIONS COULD VOID THE USER'S AUTHORITY TO OPERATE THE EQUIPMENT.

# Industry Canada Statement

### ICES-003

This is a Class A digital device that meets all requirements of the Canadian Interference Causing Equipment Regulations.

CAN ICES-3 (A)/NMB-3 (A)

# Disclaimer and Warranty

Disclaimer: Whilst every effort has been made to ensure accuracy in the representation of this product, neither Integrated Control Technology Ltd nor its employees shall be liable under any circumstances to any party in respect of decisions or actions they may make as a result of using this information. In accordance with the ICT policy of enhanced development, design and specifications are subject to change without notice.

For warranty information, see our Standard Product [Warranty.](https://www.ict.co/Standard-Product-Warranty)
Designers & manufacturers of integrated electronic access control, security and automation products. Designed & manufactured by Integrated Control Technology Ltd. Copyright © Integrated Control Technology Limited 2003-2021. All rights reserved.

Disclaimer: Whilst every effort has been made to ensure accuracy in the representation of this product, neither Integrated Control Technology Ltd nor its employees shall be liable under any circumstances to any party in respect of decisions or actions they may make as a result of using this information. In accordance with the ICT policy of enhanced development, design and specifications are subject to change without notice.